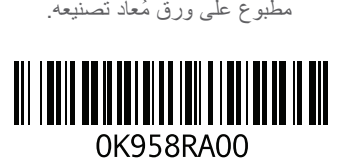

طُبع في الصين.

# **الملحق ج: معلومات هامة**

# **بطاقات الجرافيكس من نوع 295 GTX GeForce NVIDIA**

 •عند استخدامك بطاقات الجرافيكس الثنائية من نوع 295 GTX GeForce NVIDIA في تهيئة SLI Quad، لن يكون مخرج HDMI ً مدعما.

**مالحظة:** مخرج HDMI لبطاقة الجرافيكس من نوع 295 GTX GeForce NVIDIA  $\triangle$ محدود لتهيئة بطاقة مفردة فقط.

- . عند تمكين Quad SLI على بطاقة جرافيكس من نوع GeForce GTX 295، يمكن أن تحسّن<br>تعاليف المقابل المكان المنظمة جودة الفيديو باستخدام DVI برابط ثنائي
- •عند استخدامك لبطاقة جرافيكس مفردة من نوع 295 GTX GeForce ذات مخرج HDMI وليس DVI أو VGA، لن تتعرض صورة لمدة 30 ثانية حتى يقوم Windows بتحميل محرك<br>" العرض.

لمزيد من المعلومات عن فاعلية بطاقة الجرافيكس من نوع 295GTX GeForce NVIDIA، انظر **http://nvidia.custhelp.com/cgi-bin/nvidia.cfg/php/** على NVIDIA موقع .**enduser/std\_adp.php?p\_faqid=2354**

# **الملحق ب: التصال بشركة ALIENWARE**

**مالحظة:** إذا لم يكن لديك اتصال نشط باإلنترنت، فيمكنك العثور على معلومات االتصال على  $\sqrt{2}$ فاتورة الشراء أو إيصال الشحن أو الفاتورة أو كتالوج منتج Dell.

توفر Dell العديد من خيارات الخدمات والدعم القائمة على الـهاتف والإنترنت. ونظراً لتفاوت درجة الإتاحة تبعاً للبلد والمنتج، فقد لا تكون بعض الخدمات متاحة في منطقتك.

لالتصال بشركة Dell بغية االستفسار عن المسائل المتعلقة بقسم المبيعات أو الدعم الفني أو خدمة العمالء:

- <span id="page-2-0"></span>.**www.dell.com/contactdell** فم بزيارة **www.dell.com/contactdell**.
	- .2 حدد الدولة أو المنطقة.
- 3. حدد الخدمة الملائمة أو ارتباط الدعم وفقًا لاحتياجاتك.
	- .4 اختر وسيلة االتصال بشركة Dell المالئمة لك.

**مواقع اإلنترنت**

يمكنك التعرف على منتجات وخدمات Alienware على المواقع التالية:

- **www.dell.com**
- •**ap/com.dell.www**( دول آسيا/المحيط الهادئ فقط(
	- )فقط اليابان )**www.dell.com/jp**
	- )فقط أوروبا )**www.euro.dell.com**
- •**la/com.dell.www**( دول أمريكا الالتينية والبحر الكاريبي(
	- )فقط كندا )**www.dell.ca**

يمكنك الوصول إلى دعم شركة Alienware من مواقع الويب التالية:

- support.dell.com ·
- )فقط اليابان )**support.jp.dell.com**
- )فقط أوروبا )**support.euro.dell.com**
- •**com.dell.la.support**( األرجنتين، البرازيل، شيلي، المكسيك(

**متي ينبغي االتصال بشركة Alienware؟** يرتدي فنيو الكمبيوتر شريط معصم خاص يقوم بتأريضهم بهيكل الكمبيوتر لمنع تلف تفريغ الشحنة اإلستاتيكية. يمكنك تقليل فرص تلف تفريغ الشحنة اإلستاتيكية عن طريق ما يلي:

- •إغالق طاقة الكمبيوتر واالنتظار لعدة دقائق قبل بدء العمل.
	- •تأريض نفسك عن طريق لمس هيكل الكمبيوتر.
		- •لمس العناصر التي يجب استبدالها فقط.
- •تجنب السير أثناء استبدال العناصر الموجودة داخل الهيكل المعدني وخاصة إذا كنت تقف على سجادة أو أثناء انخفاض درجة الحرارة والرطوبة.
- •إذا كان يتوجب عليك إزالة بطاقات محيطية ألي سبب، قم بإعادتها إلى الجزء الذي تمت إزالته في الهيكل المعدني للكمبيوتر. ال تلمس موصالت الحواف الموجودة أسفل البطاقة المطابقة للوحة النظام.

**احتياطات السالمة العامة**

- •الصدمة الميكانيكية: ينبغي أال يتعرض الكمبيوتر لصدمات ميكانيكية عنيفة. قد يؤدي التعامل مع الكمبيوتر المكتبي باستهانة إلى حدوث تلف. ال يغطي الضمان الصدمة الميكانيكية.
- •الصدمة الكهربية: إذا لم تفتح وحدة النظام فليس هناك ما يدعو للقلق. يحمي الكمبيوتر نفسه من معظم االضطرابات في مصدر الطاقة.
- •كبل الطاقة أو فتحة التوصيل تالفان.
- •انسكب سائل إلى داخل الكمبيوتر.
- •تم إسقاط الكمبيوتر أو إتالف الهيكل المعدني.
- •ال يحدث التشغيل العادي للكمبيوتر عند اتباع تعليمات التشغيل.

#### **مكونات االستبدال أو الملحقات**

- •ينصح باستخدام أجزاء االستبدال أو الملحقات الموصى بها من Alienware فقط.
- •احتفظ بكافة الصناديق التي تم شحنها إليك منذ البداية وذلك في حالة احتياجك إلى إعادة أية بضائع.

# **الملحق أ: االحتياطات العامة وحتياطات األمان الكهربي**

#### **إعداد الكمبيوتر**

- •اقرأ كل التعليمات المكتوبة على المنتج وفي المستندات قبل تشغيل الكمبيوتر.
	- •احتفظ بكل تعليمات األمان والتشغيل.
	- . لا تستخدم هذا المنتج بالقرب من مياه أو مصدر حراري مطلقًا<sub>.</sub>
		- •ال تثبت الكمبيوتر إال على سطح عمل ثابت.
- •ال تقم بتشغيل الكمبيوتر إال باستخدام نوع مصدر التيار الموضح على ملصق التصنيف.
- ً ال تحجب أبدا أية فتحات أو مراوح في هيكل الكمبيوتر وال تغطيها. فهي مطلوبة للتهوية.
	- ً ال تقم أبدا بإدخال كائنات من أي نوع في فتحات التهوية.
	- •تأكد من تأريض الكمبيوتر بشكل مالئم عندما يكون قيد االستخدام.
		- •ال تحاول توصيل الكمبيوتر بمأخذ لم يتم تأريضه بشكل مالئم.
- •إذا تم استخدام كبل إطالة مع الكمبيوتر فتأكد من أن تصنيف األمبير اإلجمالي الموجود على الكمبيوتر ال يتجاوز الحد األعلى للتصنيف الموجود على كبل اإلطالة.

### **استخدام الكمبيوتر**

- ً قم بتوجيه كبل الكمبيوتر وكل الكبالت بعيدا عن األماكن التي قد يسير الناس فيها. ال تسمح بوضع أي شيء على كبل الطاقة.
	- •ال تقم بسكب أي شيء على الكمبيوتر أو داخله.
- ً لتجنب الصدمة الكهربية، قم دائما بفصل أية كبالت طاقة أو مودم أو أية كبالت أخرى من المآخذ الكهربية قبل التعامل مع الكمبيوتر.

### **تحذير خاص بتفريغ الشحنة اإلستاتيكية**

يمكن أن يتسبب تفريغ الشحنة اإلستاتيكية في إتالف مكونات النظام الداخلي إذا لم يتم اتخاذ احتياطيات. يحدث تفريغ الشحنة الإستاتيكية من جانب الكهرباء الإستاتيكية وعادة ما يكون التلف الذي يحدث تلفًا دائمًا.

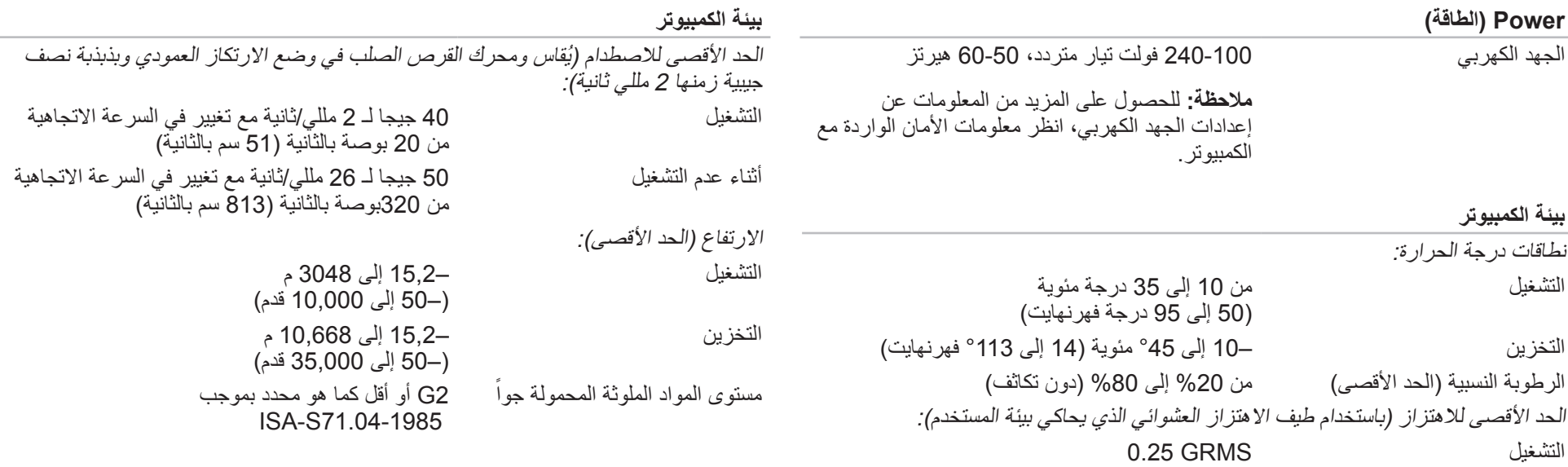

أثناء عدم التشغيل GRMS 2.2

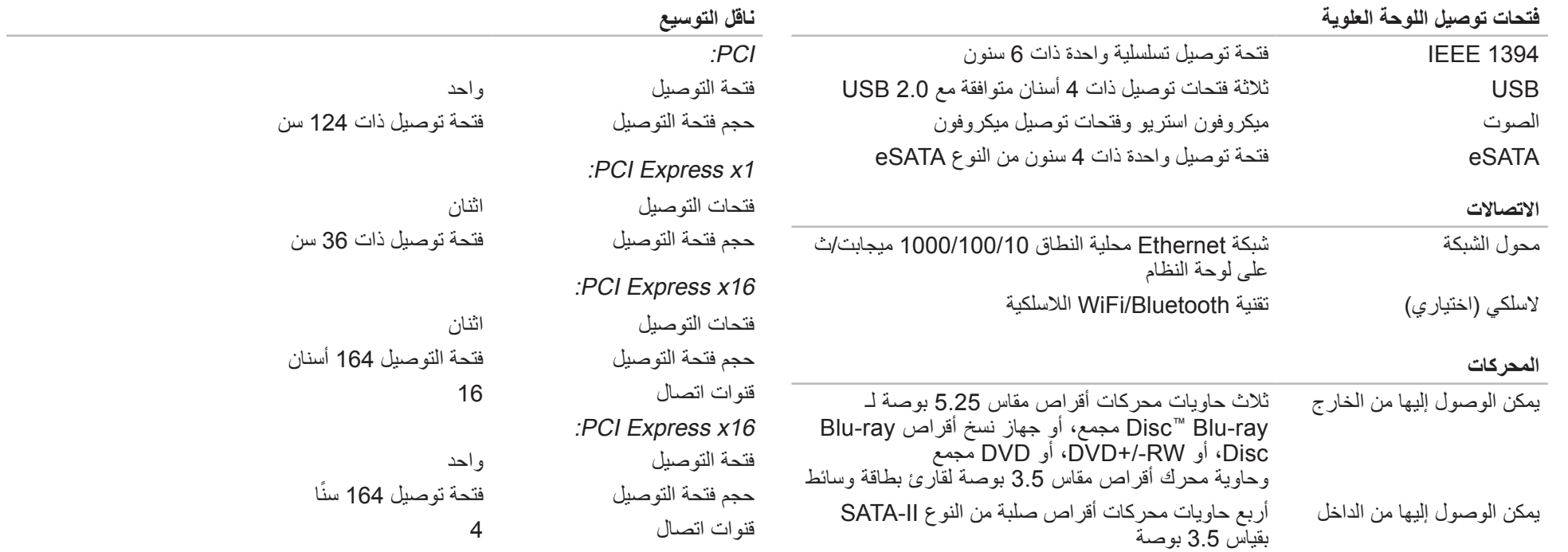

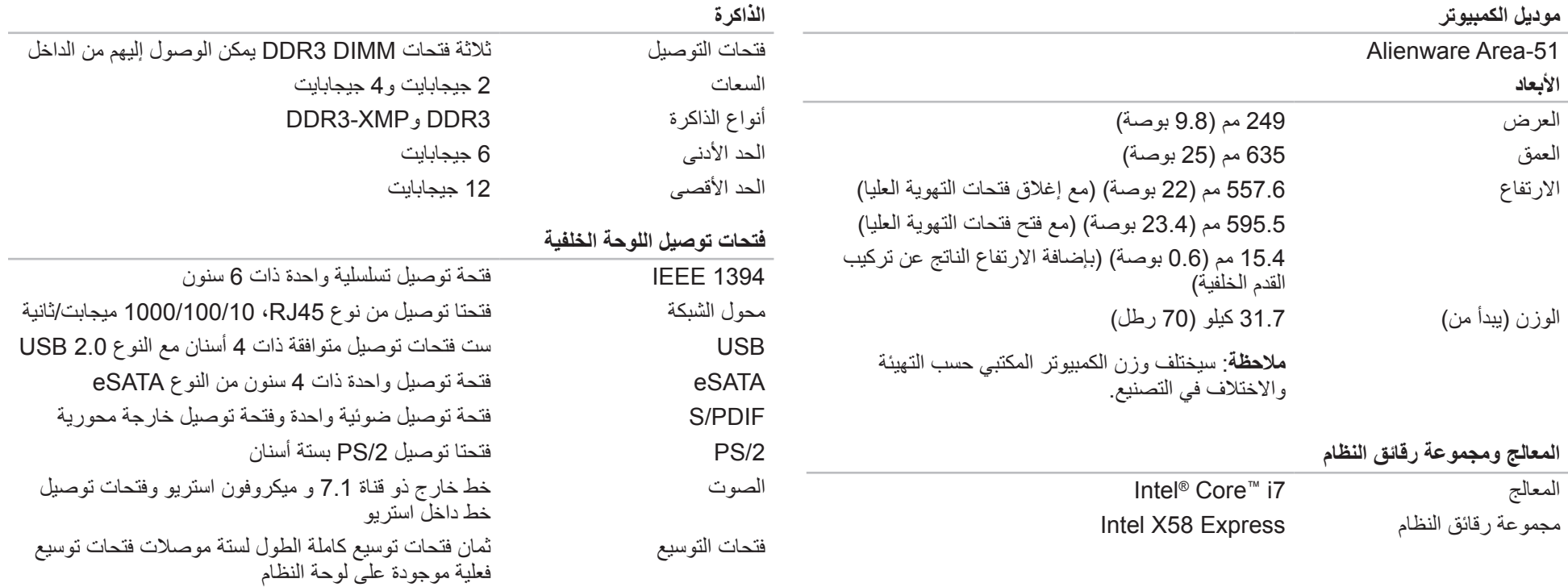

يعطي هذا الفصل المواصفات األساسية للكمبيوتر المكتبي. لمعرفة مزيد من المواصفات بالتفصيل، انظر Comprehensive Specifications آالمواصفات الشاملة) على الموقع<br>s**upport.dell.com/manuals** 

الفصل الثامن: المواصفات الأساسية  $C$ ZEANANAANAANA SERRA SERRA SERRA SERRA SERRA SERRA SERRA SERRA SERRA SERRA SERRA SERRA SERRA SERRA SERRA SERRA SERRA SERRA SERRA SERRA SERRA SERRA SERRA SERRA SERRA SERRA SERRA SERRA SERRA SERRA SERRA SERRA SERRA SERRA

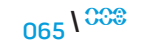

الستعادة البيانات:

- أوقف تشغيل الكمبيوتر. . 1
- 2. قم بفصل جميع الأجهزة المتصلة بالكمبيوتر (مِثْل محرك USB أو الطابعة أو غير ذلك) ثم قم بإزالة أي من الأجهزة الداخلية التي تم إضافتها حديثًا.

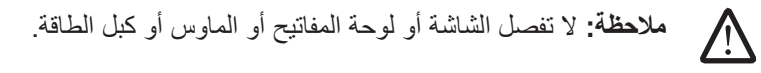

3. قم بتشغيل الكمبيوتر ـ

- 4. عند ظهور شعار Alienware، اضغط <F8> عدة مرات للوصول إلى إطار **Advanced** Boot Options (خيارات التمهيد المتقدمة).
- $\sqrt{2}$ **مالحظة:** إذا أطلت االنتظار حتى يظهر شعار نظام التشغيل، فاستمر في انتظارك حتى ترى Microsoft؛ ثم أغلق الكمبيوتر وحاول ثانية. ® Windows سطح مكتب <sup>R</sup>
	- .**Repair Your Computer** حدد . 5
- **DataSafe**و( Dell المصنع صورة استرداد )**Dell Factory Image Recovery** حدد . 6 **Options**( خيارات DataSafe )ثم اتبع التعليمات الموجودة على الشاشة.

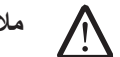

 $\triangle$ 

**مالحظة:** قد تستغرق عملية االستعادة ساعة أو أكثر حسب حجم البيانات التي سيتم استعادتها.

راجع مقالة قاعدة المعارف رقم 353560 على موقع **com.dell.support**. **مالحظة:** للحصول على مزيد من المعلومات حول Backup Local DataSafe Dell،

# <span id="page-10-0"></span>**AlienRespawn v2.0 قرص**

إذا طلبت شراء قرص 2.0v AlienRespawn االختياري، ستتلقاه مع الكمبيوتر. يسمح لك هذا القرص بإعادة تشغيل 2.0v AlienRespawn على محرك قرص صلب جديد في حالة تعطل محرك القرص الصلب.

## **استخدام قرص 2.0v AlienRespawn**

- $\triangle$ **مالحظة:** تم إعداد نظام االستعادة Alienware للتمهيد من محرك أقراص ROM-CD، تحقق من أن الكمبيوتر معد على التمهيد من محرك الأقراص الضوئية (انظر "ميزات تهيئة التمهيد" في صفحة [31](#page-42-0)(.
- 1. قم بإدخال قرص 2.0 AlienRespawn في محرك الأقراص الضوئية (المحرك الرئيسي).
	- .2 قم بتشغيل أو إعادة تشغيل الكمبيوتر.
	- .3 ً سيقوم الكمبيوتر بالتمهيد تلقائيا للدخول في بيئة 2.0v AlienRespawn.
- •إذا لم يتم اكتشاف قسم لالستعادة في الكمبيوتر، سيتجه 2.0v AlienRespawn إلى خيار االستعادة الكاملة مباشرة ليستعيد النظام إلى حالة المصنع.
- •إذا تم اكتشاف قسم 2.0v AlienRespawn لالستعادة، سيُطلب منك اختيار تشغيل عملية االستعادة إما من محرك القرص الصلب أو من القرص. يوصى بالتشغيل من محرك القرص الصلب إال أنه إذا فشل فقد يؤدي التشغيل من القرص إلى حل المشكلة.

## **Dell DataSafe Local Backup االحتياطي النسخ**

إن Backup Local DataSafe Dell عبارة عن تطبيق للنسخ االحتياطي واالستعادة يمكنه استعادة جهاز الكمبيوتر في حالة فقد البيانات نتيجة هجوم أحد الفيروسات، أو مسح الملفات أو المجلدات الهامة عن طريق الخطأ أو في حالة حدوث عطل في محرك األقراص الصلبة.

يسمح لك هذا التطبيق بما يلي:

- •استعادة الملفات والمجلدات
- •استعادة القرص الصلب إلى حالة التشغيل التي كان عليها عند قيامك بشراء الكمبيوتر، دون مسح الملفات والبيانات الشخصية الحالية
	- لجدولة ملفات النسخ االحتياطي:
	- 1. انقر نقراً مزدوجاً على رمز Dell DataSafe Local Backup في شريط المهام.
- حدد **Full System Backup** (نسخ النظام احتياطيًا بالكامل) لإنشاء وجدولة نسخًا احتياطيًا ً لجميع البيانات المتاحة على الكمبيوتر. تقائيا

## **الحماية بكلمة مرور**

بما أن 2.0v AlienRespawn لديه القدرة على إعادة تهيئة محرك القرص الصلب ويمكن الوصول إليه من دون الدخول إلى Windows، تم إدراج وظيفة الحماية بكلمة مرور للتأمين.

ً تكون هذه الخاصية معطلة افتراضيا، لكن يمكن تمكينها من خالل تطبيق إعدادات Respawn الموصوف فيما يلي.

 $\sqrt{2}$ 

**تنبيه: إذا نسيت كلمة المرور، لن تتمكن من الوصول إلى 2.0v AlienRespawn إال عن طريق التمهيد بقرص 2.0v AlienRespawn االختياري كما هو موصوف في الجزء "الستخدام قرص 2.0v AlienRespawn "في صفحة .63 لن يتمكن الدعم الفني في Alienware من استعادة كلمة المرور الخاصة بك. إذا اخترت تمكين الحماية بكلمة مرور، فإنك تفعل ذلك على مسؤوليتك الشخصية.**

## **لتمكين إعدادات كلمة المرور أو تغييرها**

- .1 انقر على **Start**( ابدأ( ← **Programs All**( جميع البرامج(← **2.0v AlienRespawn**.
	- .2 انقر فوق الرمز المكتوب عليه **Settings Respawn**( إعدادات Respawn).
		- .3 سيبدأ التطبيق **Settings Respawn**( إعدادات Respawn )في العمل.
- •إذا كنت تقوم بتمكين الحماية بكلمة مرور ألول مرة، قم بإدخال كلمة المرور االفتراضية "alienware( "حساسة لحالة األحرف( في الحقل المالئم ثم انقر فوق **Submit**( إرسال(.
- •إذا كنت قد قمت بالفعل بتعريف كلمة مرور، قم بإدخال كلمة المرور الحالية في الحقل المالئم ثم انقر فوق **Submit**( إرسال(.
	- .4 لتغيير كلمة المرور، قم بإدخال كلمة المرور الجديدة في كال الحقلين في قسم **Change Password**( تغيير كلمة المرور( ثم النقر فوق **Apply**( تطبيق(.
- .5 لتمكين الحماية بكلمة مرور أو تعطيلها، حدد صندوق االختيار المكتوب عليه **Enable Protection Password Respawn**( تمكين حماية Respawn بكلمة مرور( ثم انقر فوق **Apply**( تطبيق(.
- .6 عند تمكين الحماية بكلمة مرور، سيُطلب منك إدخال كلمة المرور بعد الضغط على >10F > لتشغيل 2.0v AlienRespawn. لمزيد من المعلومات، انظر "استخدام AlienRespawn 2.0v "في صفحة [.60](#page-13-0)

## **خيارات االستعادة**

#### **االستعادة المتقدمة**

تؤدي هذه العملية إلى إعادة تهيئة كاملة لمحرك القرص الصلب وإعادة الكمبيوتر إلى التهيئة األصلية من المصنع مما يحل كل مشكلات البرامج أو التهيئة. يكون هذا هو الحل الأمثل لمعظم المشكلات المتعلقة بالبرامج.

سيتم عمل نسخة احتياطية من محرك القرص الصلب الحالي بالكامل في **BACKUP\:C**، والتي يمكن نسخ ملفات البيانات منها إلى المواقع الدائمة. بمجرد أن تسترد كل الملفات المرغوبة، يمكن حذف هذا الدليل بأمان.

في حاالت اإلصابة بالفيروسات أو برامج التجسس، من المنصوح به فحص **BACKUP\:C** وتنظيفه بدقة قبل نسخ الملفات خارجه، ويُوصى لهذا بأن تثبت األدوات المساعدة المفضلة الخاصة بطرف آخر لمكافحة الفيروسات أو برامج التجسس وتقوم بتشغيلها قبل استعادة البيانات.

إذا كانت الفيروسات أو برامج التجسس موجودة قبل تشغيل 2.0v AlienRespawn، فهناك فرصة لحدوث اإلصابة مرة أخرى من ملفات النسخة االحتياطية إذا لم يتم تنظيفها بشكل ناجح.

## **Factory System Recovery**

يمثل هذا الخيار المالذ األخير الستعادة النظام.

يؤدي هذا األسلوب إلى إعادة التهيئة الكاملة لمحرك القرص الصلب وإعادة الكمبيوتر إلى التهيئة التي كان عليها عند الشراء. هذه استعادة كاملة للنظام - يتم استعادة التهيئة بالكامل إلى الحالة االفتراضية للمصنع مما يحل كل مشكالت البرامج والتهيئة. سيتم التخلص من الفيروسات وبرامج التجسس. إال أنه يوصى بأن تفحص كل وسائط التخزين الخارجية لمنع اإلصابة مرة أخرى.

لن يتم عمل نسخ احتياطية للبيانات. سيتم فقدان كل البيانات المحفوظة.

**مالحظة:** ً قم بنسخ كافة البيانات نسخ ً ا احتياطيا قبل البدء في استرداد النظام. تكون وظيفة النسخ  $\sqrt{2}$ االحتياطي مدرجة في 2.0v AlienRespawn، لكن سيكون من األفضل اتخاذ احتياط بنسخ ً الملفات الهامة احتياطيا إلى وسيط خارجي قبل بدء االستعادة.

يقدم 2.0v AlienRespawn ً ثالث وسائل الستعادة النظام. يقدم كل خيار مزيج ً ا فريدا من خصائص االستعادة والنسخ االحتياطي للبيانات. يتم وصف تفاصيل كل طريقة فيما يلي.

### **Microsoft System Restore**

يوفر هذا الخيار الوصول إلى نقاط Restore System Microsoft المخزنة على الكمبيوتر من دون االضطرار إلى الدخول إلى نظام التشغيل Windows نفسه. للحصول على المزيد من المعلومات حول Restore System، انظر "التعليمات والدعم" داخل Windows.

يكون هذا هو الخيار األمثل عند تلف ملفات برنامج أو نظام التشغيل. ويسمح باالستعادة عن طريق Restore System حتى إذا كان الوصول إلى Windows ً متعذرا ويحل الكثير من المشاكل المتعلقة بنظام التشغيل من دون تغيير الملفات التي أنشأها المستخدم.

يجب أن تبقى نقاط Restore System المخزنة على محرك القرص الصلب بدون تغيير. إذا تم إتالف هذه الملفات أو محرك القرص الصلب نفسه، قد يكون Restore System غير قابل للوصول إليه. على الرغم من أن Restore System يحل الكثير من مشكالت نظام التشغيل، من المحتمل أن تستمر المشكالت الكبيرة مثل أنواع معينة من اإلصابات بالفيروسات/برامج التجسس.

## <span id="page-13-0"></span>**AlienRespawn v2.0**

**مالحظة:** ً قم بنسخ كافة البيانات نسخ ً ا احتياطيا قبل البدء في استرداد النظام. تكون وظيفة النسخ △ االحتياطي مدرجة في 2.0v™ AlienRespawn، لكن سيكون من األفضل اتخاذ احتياط ً بنسخ الملفات الهامة احتياطيا إلى وسيط خارجي قبل بدء االستعادة.

يُعتبر 2.0v™ AlienRespawn حل استعادة يستطيع حل الكثير من المشكالت المتعلقة بالبرامج، بما في ذلك أخطاء تهيئة نظام التشغيل وأخطاء تثبيت برنامج التشغيل وتلف ملفات النظام واإلصابة ببرامج تجسس أو فيروسات (عند الاستخدام مع برنامج لمكافحة الفيروسات) وغير ذلك.

على العكس من أساليب االستعادة األخرى، يقدم 2.0v AlienRespawn القدرة على إعادة الكمبيوتر إلى الإعدادات الافتر اضية الخاصة بالمصنع من دون فقدان البيانات المحفوظة إلى الأبد

إذا لم يتمكن 2.0v AlienRespawn من حل المشكلة، اتصل بالدعم الفني في Alienware( للمزيد من المعلومات، انظر "الاتصال بشركة ALIENWARE" على صفحة [71](#page-2-0)).

## **AlienRespawn v2.0 استخدام**

قم بإخراج أية وسائط CD أو DVD من محرك الأقراص الضوئية. .2 قم بتشغيل أو إعادة تشغيل الكمبيوتر.

**ملاحظة:** عندما يقوم الكمبيوتر بالتمهيد، يعرض تنبيهًا على الشاشة لمدة خمس ثوانٍ قبل تحميل<br>ملاحظة: يومان من المدة المستقبل بن الت Windows. اضغط >10F >عند ظهور التنبيه.

.3 سيقوم الكمبيوتر اآلن بالتمهيد للدخول في بيئة 2.0v AlienRespawn. إذا كانت هذه هي المرة األولى التي تقوم فيها بتشغيل 2.0v AlienRespawn، يجب أن تقبل اتفاقية الترخيص قبل المواصلة.

#### $\Delta$ XVV $\Delta$ OI 8:  $\Delta$ a $\Delta$  $\Delta$ OI  $\Delta$   $\Delta$ 37 $\theta$ Ia

**الفصل السابع: استعادة النظام**

يأتي الكمبيوتر مع الوسائط التالية:

- •**قرص CD أو DVD لالستعادة**  يحتوي على وسيط تثبيت برنامج التشغيل.
- •**قرص CD أو DVD للدعم** ً يحتوي على برامج تشغيل للكمبيوتر. كما يمكنك أيضا تنزيل أحدث برامج التشغيل والبرامج للكمبيوتر من **com.dell.support**.
- •**قرص 2.0v AlienRespawn** اختياري )إذا تم طلبه( يحتوي على النسخة األصلية الستعادة .AlienRespawn

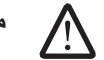

**مالحظة:** يأتي الكمبيوتر إما مع 2.0v AlienRespawn أو Local DataSafe Dell.

**وحدات التحكم في األلعاب**

**الكمبيوتر ال يتعرف على وحدة التحكم في اللعبة**

- •تحقق إذا ما كان الكبل الواصل بين وحدة التحكم في اللعبة والكمبيوتر غير تالف وأنه متصل بشكل مالئم.
	- •قم بإعادة تثبيت برنامج تشغيل الجهاز الخاص وحدة التحكم في األلعاب.

### **مكبرات الصوت ال يصدر صوت من السماعات.**

**تأكد من تشغيل السماعة الخارجية )صبووفر( والسماعات العادية:**

راجع المستندات الواردة مع السماعات. إذا كانت السماعات بها مفاتيح للتحكم في مستوى الصوت، فقم بضبط مستوى الصوت والجهير والطنين الثالثي للتخلص من التشويش.

#### **قم بضبط مستوى الصوت في Windows:**

انقر مرة واحدة أو انقر نقرًا مزدوجًا فوق رمز مكبر الصوت الموجود في الزاوية السفلية اليمنى من الشاشة. تأكد من رفع مستوى الصوت ومن أن الصوت غير مكتوم.

**قم بفصل سماعات الرأس من فتحات توصيل سماعة الرأس:**

ً يتم تعطيل الصوت الصادر من السماعات تلقائيا عند توصيل سماعات الرأس بفتحات توصيل سماعات الرأس.

**اختبر مأخذ الطاقة:**

تأكد من عمل مأخذ الطاقة وذلك باختباره مع جهاز آخر، كمصباح مثال.

**أعد تثبيت برنامج تشغيل الصوت**

**قم بتشغيل Diagnostics PSA**

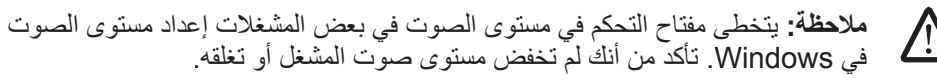

## **Power( الطاقة(**

#### **الكمبيوتر ال يعمل عند الضغط على زر الطاقة**

- . إذا كان الكمبيوتر متصلاً بجهاز واق من زيادة الفولتية أو UPS، تأكد من أن الجهاز الواقي من<br>من دانيات تأكد العالمية زيادة الفولتية أو UPS متصل بإحكام بمأخذ للتيار الكهربي وأنه في وضع التشغيل ويعمل بشكل مالئم.
- •تأكد من أن مأخذ التيار الكهربي في الحائط يعمل بشكل مالئم عن طريق اختبار جهاز آخر مثل السلكي أو مصباح تعلم أنه يعمل. إذا كان المأخذ الكهربي ال يعمل، اتصل بكهربائي أو شركة الطاقة الخاصة بك للحصول على المزيد من المساعدة.
- •تأكد من أن كل األجهزة الموجودة في الكمبيوتر متصلة بالكمبيوتر بشكل مالئم وأن الكمبيوتر متصل بإحكام بالجهاز الواقي من زيادة الفولتية أو UPS.

لمزيد من المساعدة، اتصل بالدعم في Alienware( لمزيد من المعلومات، راجع "االتصال بشركة ALIENWARE "في صفحة [71](#page-2-0)(.

### **الطابعة**

#### **الطابعة ال تبدأ التشغيل**

- •تأكد من صحة توصيل كبل الطاقة بمأخذ تيار كهربي.
- •تحقق من أن مأخذ التيار الكهربي يعمل بشكل مالئم عن طريق اختباره بجهاز آخر مثل السلكي أو مصباح تعلم أنه يعمل. إذا كان المأخذ الكهربي ال يعمل، اتصل بكهربائي أو شركة الطاقة الخاصة بك للحصول على المزيد من المساعدة.

### **الطابعة ال تطبع**

- •تحقق من أن كبل الطاقة متصل بإحكام وأن الطابعة متصلة بالكمبيوتر بشكل مالئم. تأكد من أن الطابعة في وضع التشغيل.
	- •تحقق مما إذا كان كبل الطابعة تالف. إذا كان كبل الطابعة تالف، فقد تحتاج إلى استبداله.
- •تحقق من أن الطابعة متصلة بالشبكة. إذا كانت الطابعة غير متصلة بالشبكة، اضغط على زر online أو offline( االتصال أو إلغاء االتصال بالشبكة( للتحول إلى االتصال بالشبكة.
	- •إذا كانت الطابعة ليست افتراضية، تأكد من تحديدها في إعداد الطابعة.
		- •أعد تثبيت برنامج تشغيل الطابعة.

#### **الشاشة**

## **إذا كانت الشاشة فارغة قد يكون الكمبيوتر في وضع توفير الطاقة:** اضغط على أي مفتاح على لوحة المفاتيح، أو اضغط على زر الطاقة الستئناف التشغيل العادي. **اختبر مأخذ التيار الكهربي:**

تأكد من عمل مأخذ التيار الكهربي وذلك باختباره مع جهاز آخر، كمصباح مثال.

**إذا كان من الصعب قراءة الشاشة**

**قم بضبط إعدادات العرض في Windows:**

نظام التشغيل @Windows Vista

.1 انقر فوق **Start**( ابدأ( ← **Panel Control**( لوحة التحكم(← **and Hardware Software**( األجهزة والبرامج(← **Personalization**( تخصيص(← **Display Settings**( إعدادات العرض(.

2. قم بضبط **Resolution** (الدقة) و Colors settings (إعدادات الألوان) حسبما هو مطلوب.

#### Windows® 7

- .1 انقر فوق **Start**( ابدأ( ← **Panel Control**( لوحة التحكم(← **and Appearance Personalization**( المظهر والتخصيص(← **Display**( العرض(.
	- 2. قم بضبط **Resolution** (الدقة) و**Calibrate color** (معايرة الألوان) حسب الحاجة.

#### **الماوس**

### **الماوس ال يعمل**

- •تحقق من أن كبل الماوس متصل بشكل مالئم بفتحة توصيل USB في الكمبيوتر.
- •تحقق مما إذا كان كبل الماوس تالف. إذا تلف كبل الماوس، يجب استبدال الماوس.
	- •أعد تشغيل الكمبيوتر.
- ّجرب ماوس تعلم أنه يعمل في نفس فتحة التوصيل للتأكد من عمل فتحة USB.
	- •أعد تثبيت برنامج تشغيل الجهاز.

## **لوحة المفاتيح**

### **لوحة المفاتيح ال تستجيب**

قم بتنظيف لوحة المفاتيح باستخدام عبوة غازية من الهواء المضغوط ذات وصلة مناسبة إلزالة األتربة والنسالة الموجودة تحت المفاتيح.

## **يتكرر حرف ما في لوحة المفاتيح**

- •تاكد من عدم وجود أي شيء يقبع على أي من المفاتيح.
- •تأكد من عدم وجود أي مفتاح عالق في لوحة المفاتيح. اضغط على كل مفتاح لتحرير أي مفاتيح قد تكون عالقة ثم قم بإعادة تشغيل الكمبيوتر.

### **المواد المنسكبة على لوحة المفاتيح**

في حالة انسكاب أي نوع من السوائل على لوحة المفاتيح، قم باغالق الكمبيوتر. قم بتنظيف لوحة المفاتيح باستخدم مواد تنظيف مناسبة ثم اقلبها لتصفية لوحة المفاتيح. بمجرد تجفيف لوحة المفاتيح، قم بتشغيل الكمبيوتر. إذا لم تعمل لوحة المفاتيح، فعندئذ يجب استبدالها.

تتلف لوحات المفاتيح نتيجة عدم تغطية المواد المنسكبة تحت الضمان المحدود.

## **الذاكرة**

#### **أخطاء الذاكرة التي تم الكشف عنها في اإلعداد**

- ً تحقق من وضع وتوجيه وحدات الذاكرة بشكل صحيح. أعد تركيب وحدات الذاكرة إذا كان ذلك متاحا لمزيد من المعلّومات، انظر "إزالة وإعادة تركيب الذّاكرة" في صفحة 41.
- •تتطلب أجهزة الكمبيوتر التي تستخدم تهيئة الذاكرة ذات القناة المزدوجة تثبيت وحدات الذاكرة في أزواج. إذا احتجت إلى الحصول على المساعدة، اتصل بالدعم التقني في Alienware( لمزيد من المعلومات، راجع "االتصال بشركة ALIENWARE "في صفحة [71](#page-2-0)(.

### **مشكالت القرص الصلب**

**اترك الكمبيوتر حتى يبرد قبل بدء تشغيله** 

إن محرك األقراص الساخن قد يمنع نظام التشغيل من بدء التشغيل. جرب السماح للكمبيوتر للعودة لدرجة حرارة الغرفة قبل بدء تشغيله.

**تشغيل فحص القرص:**

Windows® 7 أو Windows Vista®

- .1 انقر فوق **Start**( ابدأ( ← **Computer**( جهاز الكمبيوتر(.
	- .2 انقر بزر الماوس األيمن فوق :**C Disk Local**.
- .3 انقر **Properties**( خصائص(← **Tools**( أدوات(← **Now Check**( تحقق اآلن(. في حالة ظهور إطار **Control Account User**( التحكم في حساب المستخدم(، انقر فوق **Continue**( استمرار(.
	- .4 اتبع اإلرشادات التي تظهر على الشاشة.

#### **اإلنترنت**

**ال يمكن تصفح اإلنترنت أو في حالة ظهور رسالة الخطأ** "to Unable Host Locate**(** "**غير قادر على تحديد مكان المضيف(**

- •تأكد من أنك متصل باإلنترنت.
- •تحقق من أن عنوان الويب المكتوب في شريط العناوين صحيح. قم بتجربة عنوان ويب أو URL مختلف.
- •إذا استمرت رسالة الخطأ في الظهور، فقم بإلغاء االتصال بموفر خدمة اإلنترنت )ISP )ثم أغلق المتصفح. قم بإعادة االتصال وفتح المتصفح.
	- •في حالة استمرار المشكلة، فقد تكون هناك بعض المشكالت الفنية التي تواجه ISP.

#### **االتصال باإلنترنت بطيء**

يمكن أن يتأثر أداء اإلنترنت بالعوامل التالية:

- •حالة الكبالت الخاصة بالهاتف أو الشبكة قيد االستخدام.
	- •حالة جهاز االتصال بالشبكة الخاص بـ ISP.
- •الرسومات أو الوسائط المتوفرة على صفحات الويب.
- •المجموعة المتعددة من المتصفحات أو التنزيالت أو البرامج المفتوحة على الكمبيوتر.

### **تم تصميم برنامج ما ليتوافق مع إصدار سابق من نظام التشغيل Microsoft® Windows®**

قم بتشغيل **Program Compatibility Wizard (معالج** توافق البرامج):

يقوم **Wizard Compatibility Program**( معالج توافق البرامج( بتهيئة البرنامج بحيث يتم تشغيله في بيئة مشابهة لبيئات انظمة تشغيل اخرى بخلاف Windows.

نظام التشغيل @Windows Vista

- ً .1 انقر فوق **Start**( ابدأ( ← **Panel Control**( لوحة التحكم(← **Programs**( البرامج(← برنامجا استخدام )**Use an older program with this version of Windows** أقدم مع هذا اإلصدار من Windows).
	- .2 في شاشة Welcome( الترحيب(، انقر فوق **Next**( التالي(.

اتبع اإلرشادات التي تظهر على الشاشة.

Windows® 7

- .1 انقر فوق **Start**( ابدأ( ← **Panel Control**( لوحة التحكم(← **Programs**( البرامج(← **Use an older program with** ←)والمزايا البرامج )**Programs and Features Windows of version this**( استخدام برنامج أقدم مع هذا اإلصدار من Windows).
	- .2 في شاشة welcome( الترحيب(، انقر فوق **Next**( التالي(.

اتبع اإلرشادات التي تظهر على الشاشة.

### **مشاكل البرامج األخرى**

**قم بعمل نسخة احتياطية من الملفات على الفور**

استخدم برنـامجاً للكشف عن الفيروسات لفحص القرص الصلب أو الأقراص المضغوطة

**قم بحفظ وإغالق أية ملفات أو برامج مفتوحة، وإيقاف تشغيل الكمبيوتر من قائمة Start( ابدأ( ً عن برامج تجسس: افحص الكمبيوتر بحثا**

إذا كنت تعاني من بطء أداء الكمبيوتر، أو تتلقى إعالنات ‐ منبثقة بشكل متكرر، أو كنت تواجه مشكالت في الاتصـال بالإنتّرنت، فقد يكون الكمبيوتر مصـاباً ببرامج التجسس. استخدم برنامجاً لمكافحة الفيروسات يشملّ حماية ضد برامج التجسس (قد يحتاج البرنامج لديك إلى ترقية) وذلك لمسح الكمبيوتر وإزالة برامج التجسس.

**راجع وثائق البرامج أو اتصل بجهة تصنيع البرامج لالطالع على معلومات حول اكتشاف األعطال وإصالحها:** •تأكد من توافق البرنامج مع نظام التشغيل المثبت على الكمبيوتر الخاص بك.

- •تأكد من إيفاء الكمبيوتر الخاص بك بالحد األدنى من متطلبات األجهزة الالزمة لتشغيل البرنامج. للمزيد من المعلومات، انظر وثائق البرنامج.
	- •تأكد من تثبيت البرنامج وتهيئته بشكل صحيح.
	- •تحقق من عدم تعارض برامج تشغيل األجهزة مع البرنامج.
		- •إذا لزم األمر، فقم بإلغاء تثبيت البرنامج، ثم أعد تثبيته.
			- **قم بتشغيل Diagnostics PSA:**

إذا اكتملت جميع االختبارات بنجاح، فيعني ذلك أن حالة الخطأ متعلقة بمشكلة في البرامج.

### **الكمبيوتر**

#### **فشل الكمبيوتر في أداء االختبار الذاتي عند بدء التشغيل:**

يعمل الاختبار الذاتي عند بدء التشغيل (POST) على التأكد من عمل كل الأجهزة بشكل سليم قبل بدء ما تبقى من عملية التمهيد. إذا نجح الكمبيوتر في اختبار POST، فسوف يستمر الكمبيوتر في العمل بصورة طبيعية. لكن إذا ما فشل الكمبيوتر في أداء اختبار POST،سيقوم الكمبيوتربإصدار سلسلة من األصوات التنبيهية أثناء التشغيل إذا لم تستطع الشاشة في عرض الأخطاء أو المشاكل. سوف تساعدك أكوات أصوات التنبيه التالية في اكتشاف مشاكل الكمبيوتر وإصالحها للحصول على المساعدة، اتصل بـ Alienware )للتفاصيل، راجع "االتصال بشركة ALIENWARE "في صفحة [71](#page-2-0)(.

#### **مالحظة:** الستبدال األجزاء انظر Manual Service( دليل الخدمة( على  $\sqrt{2}$ .**support.dell.com/manuals**

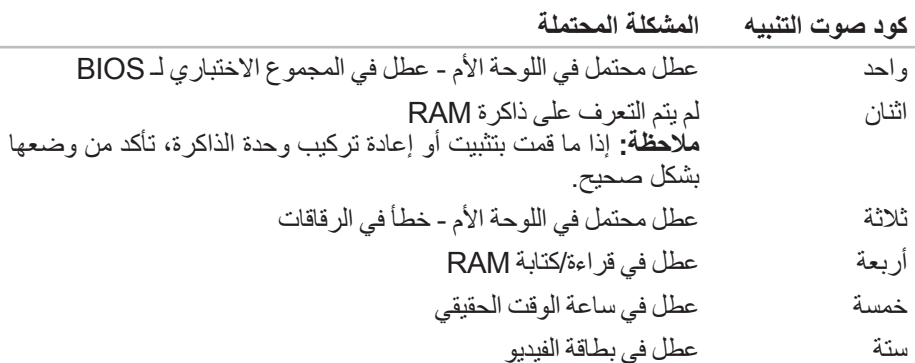

### **توقف الكمبيوتر عن االستجابة أو ظهور شاشة زرقاء ثابتة**

**تحذير: قد تفقد البيانات إذا كنت غير قادر على إيقاف تشغيل نظام التشغيل.**  $\sqrt{N}$ 

إذا لم تتمكن من الحصول على استجابة بالضغط على أي مفتاح في لوحة المفاتيح أو تحريك الماوس، فاضغط مع الاستمرار على زر التشغيل لمدة 6 ثوان على الأقل (حتى يتوقف الكمبيوتر عن التشغيل)، ثم أعد تشغيل الكمبيوتر.

### **أحد البرامج يتوقف عن االستجابة أو يتعطل بشكل متكرر**

### **قم بإنهاء البرنامج:**

- .1 اضغط مفاتيح >Esc><Shift><Ctrl >في نفس الوقت.
- .2 انقر فوق عالمة التبويب **Applications**( التطبيقات( ثم حدد البرنامج الذي توقف عن االستجابة.
	- .3 انقر فوق **Task End**( إنهاء المهمة(.
		- **قم بمراجعة وثائق برنامج التشغيل.**
	- إذا لزم الأمر، فقم بإلغاء تثبيت البرنامج، ثم أعد تثبيته<u>.</u>

## **حلول المشاكل الشائعة**

## **أو CD-R/W أو DVD-ROM أو CD-ROM أقراص محرك Blu-ray Disc™ أو DVD±R/W**

### **ال يتعرف الكمبيوتر على القرص أو محرك األقراص**

- تحقق من إدخال القرص بشكل صحيح في محرك الأقراص مع توجيه العلامة لأعلى.
	- ً فم بتجربة قرصا أخر.
	- •قم بإيقاف تشغيل الكمبيوتر، ثم أعد تشغيله.
		- •قم بتنظيف القرص.
- •أعد تشغيل الكمبيوتر ثم ادخل في أداة إعداد BIOS بالضغط على >2F >عند إعادة تشغيل الكمبيوتر.
	- •تحقق من BIOS للتأكد من تمكين وحدات التحكم SATA. تحقق من تهيئة محرك األقراص للتأكد من تهيئته بشكل صحيح، راجع أية وثائق واردة مع محرك األقراص.
- **تحذير: قبل أن تبدأ العمل بداخل الكمبيوتر المحمول، يرجى قراءة معلومات األمان في "معلومات عن السالمة والبيئة واللوائح" الواردة مع جهاز الكمبيوتر. لمزيد من المعلومات حول أفضل ممارسات األمان، انظر الصفحة الرئيسية لسياسة االلتزام بالقوانين على .www.dell.com/regulatory\_compliance**
- •قم بإيقاف تشغيل الكمبيوتر وافصل كبل الطاقة ثم قم بتشغيل الكمبيوتر. تأكد من إحكام توصيل الكبالت بمحرك األقراص وموصل SATA بلوحة النظام أو بطاقة وحدة التحكم. )انظر Service Manual (دليل الخدمة)).

### **قرص الصوت المدمج ال ينتج عنه صوت**

- •تحقق من أن قرص الصوت المدمج قد تم وضعه بشكل صحيح على محرك األقراص مع توجيه العلامة لأعلى
	- •تحقق من مفاتيح التحكم في الصوت للتأكد من تشغيلها.
		- •تأكد من عدم تمكين مفتاح التحكم في كتم الصوت.
	- •افحص كبالت السماعات الخارجية للتأكد من اتصالها بفتحات توصيل الصوت بشكل سليم.
		- •قم بتنظيف قرص CD.
- •إذا اشتمل الكمبيوتر على محركان ألقراص CD، قم بتجربة قرص الصوت المدمج )CD )في المحرك اآلخر.
	- •قم بإيقاف تشغيل الكمبيوتر ثم إعادة تشغيله.
	- •أعد تشغيل برامج تشغيل أجهزة الصوت.

### **قرص DVD أو Disc ray-Blu ال يعمالن**

- •قم بإيقاف تشغيل الكمبيوتر ثم إعادة تشغيله.
	- •قم بتنظيف القرص.
- •أعد تثبيت قرص DVD أو برنامج تشغيل Disc ray-Blu المرفق.
- ً جرب قرصا آخر. قد يكون هناك مشكلة مع محرك األقراص إذا كان التشفير الموجودة على قرص DVD أو ray-Blu غير متوافق مع التشفير الذي يتعرف عليه محرك األقراص.

## **Alienware® Diagnostics برنامج**

إذا واجهت مشكلة مع الكمبيوتر المكتبي من إنتاج Alienware، قم بتشغيل Diagnositcs Alienware. يوصى بطباعة هذه اإلجراءات قبل البدء.

**مالحظة:** ً قم بنسخ كافة البيانات نسخ ً ا احتياطيا قبل البدء في استرداد النظام. تكون وظيفة النسخ  $\sqrt{\phantom{a}}$ االحتياطي مدرجة في 2.0v™ AlienRespawn، لكن سيكون من األفضل اتخاذ احتياط ً بنسخ الملفات الهامة احتياطيا إلى وسيط خارجي قبل بدء االستعادة.

**مالحظة:** القرص DVD/CD للدعم ً يحتوي على برامج تشغيل للكمبيوتر. كما يمكنك أيضا  $\sqrt{2}$ تنزيل أحدث برامج التشغيل والبرامج للكمبيوتر من **com.dell.support**.

راجع معلومات تهيئة الكمبيوتر المكتبي الخاص بك، وتأكد من أن الجهاز الذي ترغب في إجراء االختبار عليه ظاهر في برنامج إعداد النظام وأنه نشط. ابدأ تشغيل Diagnostics Alienware منقرص .للدعم CD/DVD

## **بدء تشغيل Diagnostics Alienware من قرص DVD/CD للدعم**

- .1 قم بإدخال قرص DVD/CD للدعم.
- .2 قم بإيقاف تشغيل الكمبيوتر المكتبي ثم إعادة تشغيله. عندما يظهر شعار Alienware اضغط المفتاح >12F >على الفور.

**مالحظة:** إذا أطلت االنتظار حتى يظهر شعار نظام التشغيل، فاستمر في انتظارك حتى ترى  $\sqrt{2}$ سطح مكتب RWindows® Microsoft؛ ثم أغلق الكمبيوتر وحاول ثانية.

**مالحظة:** تقوم الخطوات التالية بتغيير تتابع بدء التشغيل لمرة واحدة فقط. وفي مرة بدء التشغيل التالية، يتم بدء تشغيل الكمبيوتر على حسب األجهزة المحددة في برنامج إعداد النظام.

- .3 عند ظهور قائمة جهاز التمهيد، قم بتمييز **RW-CD/DVD/CD** واضغط على >Enter>.
- .4 حدد خيار **ROM-CD from Boot**( التمهيد من محرك األقراص المضغوطة( من القائمة التي تظهر واضغط على >Enter>.
	- .5 حدد **Diagnostics Alienware** من القائمة الرقمية. في حالة ظهور عدة إصدارات في القائمة، اختر اإلصدار المناسب للكمبيوتر الخاص بك.
	- .6 عندما تظهر **القائمة الرئيسية** لبرنامج Diagnostics Alienware، اختر االختبار الذي تريد تشغيله.

**مالحظة:** ً قم بتدوين أية رموز خطأ ووصف المشكلة كما يظهر تماما واتبع اإلرشادات التي ملاحصہ: ہم سویں<br>ایک نظهر على الشاشة.

- .7 بعد اكتمال كل االختبارات، قم بإغالق إطار االختبار للعودة إلى **القائمة الرئيسية** لبرنامج .Alienware Diagnostics
	- .8 أخرج قرص DVD/CD للدعم، ثم أغلق إطار **القائمة الرئيسية** إلنهاء Alienware Diagnostics وإعادة تشغيل الكمبيوتر.

## **األدوات التشخيصية للبرامج**

### **تقييم النظام قبل بدء التشغيل )PSA)**

يُجري الكمبيوتر Pre-boot System Assessment (تقييم النظام قبل بدء التشغيل)، والذي يشمل مجموعة من االختبارات المبدئية للوحة النظام ولوحة المفاتيح والشاشة والذاكرة والقرص الصلب الخ. لتنفيذ PSA:

- .1 أعد تشغيل الكمبيوتر.
- .2 اضغط على >12F >للوصول إلى **Menu Boot**( قائمة التمهيد(.
	- .3 حدد **Diagnostics**( تشخيصات(، واضغط على >Enter>.
		- .4 خالل هذا التقييم قم بالرد على أية أسئلة قد تظهر على الشاشة.
- . في اكتشف عطل في مكون أثناء الاختبار، يتوقف الكمبيوتر عن العمل ويصدر صوت تنبيه.<br>. ( قان التقصيل العقوبة على التقصيل على العمل العمل العلم تنازع العالم على العلم العلم العلم العلم العلم العلم إليقاف التقييم وإعادة تشغيل الكمبيوتر،اضغط على >n>؛ وللمتابعة لالختبار التالي اضغط على >y>؛ وإلعادة اختبار المكون الذي فشل في االختبار اضغط على >r>.
- •في حالة تلقيك كود )أكواد( خطأ خالل Assessment System boot-Pre( تقييم النظام قبل بدء التشغيل)، قم بتدوين كود (أكواد) الخطأ، والاتصال بشركة Alienware (للحصول على مزيد من المعلومات، راجع "االتصال بشركة ALIENWARE "في صفحة [71](#page-2-0)(.

عندما يكتمل Assessment System boot-Pre( تقييم النظام قبل بدء التشغيل( بنجاح، تظهر الرسالة التالية على الشاشة.

Do you want to run the remaining memory tests? This will" take about 30 minutes or more. Do you want to continue? (Recommended(."( "هل تريد تشغيل اختبارات الذاكرة المتبقية؟ سيستغرق هذا األمر 30 دقيقة أو أكثر . هل تريد المتابعة؟ (يُنصح بالمتابعة) ")

5. اضغط <y> للاستمرار إذا ما وجدت مشكلة تتعلق بالذاكرة، وإلا فقم بالضغط على <n> لاستكمال تقييم النظام قبل بدء التشغيل)PSA). تظهر الرسالة التالية على الشاشة.

Pre-boot System Assessment complete. No Diagnostic Utility" ".Partition identified. Select OK to reboot your computer ("تم استكمال تقييم النظام قبل بدء التشغيل (PSA). لم يتعرف على قسم أداة تشخيص مساعدة حدد الخيار<br>كان ( سانتك للمالية على المساعدة على الك OK (موافق) لإعادة بدء تشغيل الكمبيوتر.")

.6 اضغط >o >إلعادة تمهيد الكمبيوتر.

# **أفكار ونصائح أساسية**

- •ال يمكن تشغيل الكمبيوتر: هل تم إحكام توصيل الكمبيوتر بمأخذ كهربائي يعمل بكفاءة؟ إذا كان ً متصال بمشترك للطاقة، تأكد من أن هذا المشترك يعمل بالفعل.
- •التوصيالت: تحقق من جميع الكبالت للتأكد من عدم وجود أية توصيالت مفكوكة في أي مكان.
- •إعدادات حفظ الطاقة: تأكد من أن الكمبيوتر ليس في وضع السبات أو االنتظار بالضغط على زر الطاقة لأقل من 4 ثوانٍ. ستتحول إضاءة حالة الطاقة من اللون الأزرق إلى اللون الأسود أثناء الضبط<br>المطاقة لأقل من الشبابا على وضع االنتظار، أما في وضع السبات فسوف تنطفئ.

## **النسخ االحتياطي والصيانة العامة**

- احرص دائمًا على نسخ البيانات الـهامة احتياطيًا على نحو منتظم واحتفظ بنسخ من نظام التشغيل وبرنامج التشغيل في مكان آمن. ال تنسى أن تدون األرقام التسلسلية إذا كنت ستحتفظ بها خارج الحاويات الأصلية، مثل حافظة الأقراص المدمجة.
- •قم بتشغيل برامج الصيانة كلما سنحت لك الفرصة بذلك. يمكنك جدولة هذه البرامج لتشغيلها في األوقات التي ال تستخدم فيها الكمبيوتر. يمكنك استخدام تلك البرامج المتوفرة مع نظام التشغيل، أو شراء برامج أخرى قوية ومخصصة.
- اكتب كلمات المرور واحتفظ بها في مكان أمن (بعيدًا عن الكمبيوتر). يعد هذا الأمر هامًا للغاية إذا أردت حماية إعداد BIOS ونظام تشغيل الكمبيوتر بكلمة مرور.
- •ثم بتوثيق اإلعدادات الهامة مثل إعدادات الشبكة واالتصال الهاتفي والبريد اإللكتروني واإلنترنت.

#### **عند اكتشاف أعطال الكمبيوتر، تذكر اتباع إرشادات السالمة التالية:**

- •قبل لمس أي من المكونات الداخلية للكمبيوتر، قم بلمس الجزء غير المطلي من الهيكل. إن إجراء ذلك سيؤدي إلى تفريغ أي شحنات كهربائية ساكنة، والتي قد تؤدي إلى إتالف جهاز الكمبيوتر.
	- •أوقف تشغيل الكمبيوتر وأية أجهزة طرفية متصلة به.
		- •قم بفصل أية أجهزة طرفية عن الكمبيوتر.

#### الأمور الت*ي يجب التحقق منها قبل استكشاف الأعطال وإصلاحها*

- •تأكد من صحة توصيل كبل الطاقة بالكمبيوتر وبمأخذ التيار الكهربي. تأكد من أن المأخذ الكهربائي يعمل بكفاءة.
	- •تأكد من تشغيل UPS ً أو المشترك الكهربائي )إذا كان ذلك متاحا(.
- في حالة عدم عمل الأجهزة الطرفية (مثل لوحة المفاتيح أو الماوس أو الطابعة أو غير ذلك)، تأكد من إحكام كافة التوصيالت.
- •إذا ما تمت إضافة أو إزالة أي مكونات للكمبيوتر قبل بداية المشكلة، راجع قيامك باتباع إجراءات اإلزالة والتثبيت بشكل صحيح.
- •إذا ما ظهرت رسالة خطأ على الشاشة، اكتب نفس رسالة الخطأ قبل االتصال بـفريق Alienware للدعم الفني للمساعدة في تشخيص وحل المشكلة.
	- •في حالة حدوث خطأ في أحد البرامج، راجع وثائق ذلك البرنامج.

الفصل السادس: اكتشاف الأعطال وإصلاحها

الفصل السادس: اكتشاف الأعطال وإصلاحها NJAMEE KANATELK :S INNJYK-

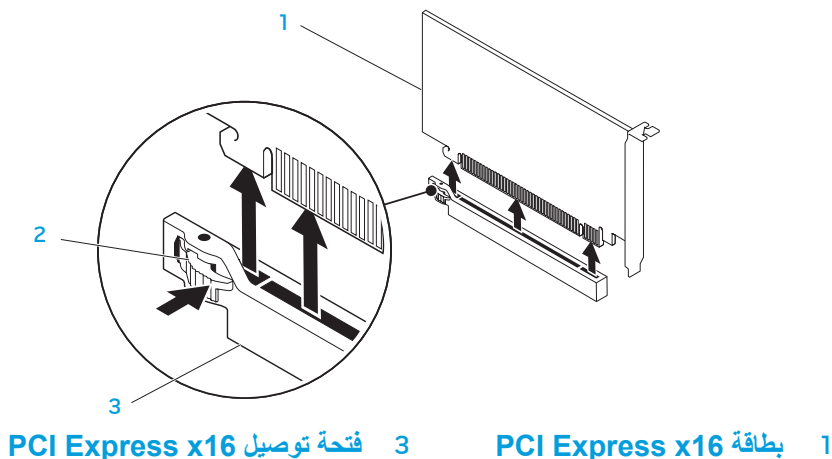

2 **آلية التثبيت**

**مالحظة:** إذا لم تكن تستبدل البطاقة، قم بتركيب ذراع الحشو في فتحة منفذ البطاقة الفارغة.  $\sqrt{2}$ 

#### الستبدال البطاقة:

- 1. قم بفك ذراع الحشو لإنشاء مكان لفتحة بطاقة (إذا كان ذلك متاحًا).
- .2 للحصول على معلومات حول تهيئة الوصالت الداخلية الموجودة على البطاقة وتخصيصها وصناعتها، انظر الوثائق الواردة مع البطاقة.
- .3 قم بمحاذاة البطاقة مع فتحة التوصيل الموجودة على لوحة النظام.
- .4 ضع البطاقة في فتحة التوصيل واضغط ألسفل بقوة. تأكد من استقرار البطاقة في فتحة التوصيل بإحكام. إذا كنت تقوم بتركيب بطاقة Express PCI في فتحة توصيل بطاقة 16x، ادفع آلية التثبيت برفق وضع البطاقة في فتحة التوصيل.

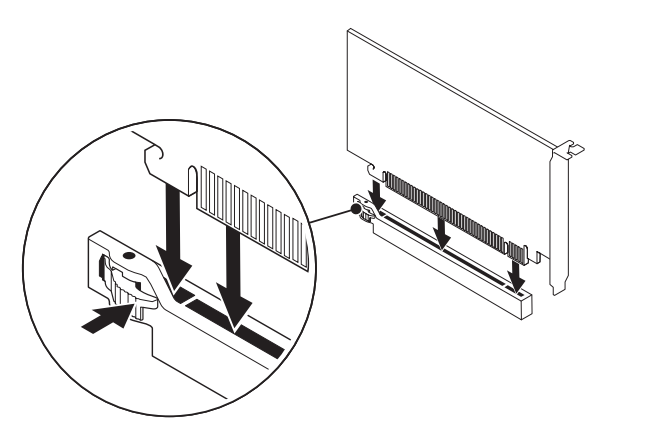

- 5. قم بتوصيل أية كبلات يجب توصيلها بالبطاقة (إذا كان ذلك متاحًا). . ً .6 ادفع الغطاء إلى أن يثبت في مكانه ويصدر صوتا 7. قم بإغلاق اللوحة الجانبية (انظر "فتح وإغلاق اللوحة الجانبية" في صفحة [39](#page-34-0)).
	- .8 وصل الكمبيوتر واألجهزة بمآخذ كهربائية، ثم قم بتشغيلها.

## **إزالة وإعادة تركيب بطاقة )بطاقات( التمديد**

- .1 اتبع اإلرشادات المقدمة في الجزء "قبل أن تبدأ" في صفحة [.37](#page-36-0)
- 2 . قم بفتح اللوحة الجانبية (انظر "فتح وإغلاق اللوحة الجانبية" في صفحة [39](#page-34-0)).
- 3. قم بالضغط على زر الغطاء لتحرير الغطاء ثم أدر الغطاء بعيدًا عن الكمبيوتر.
- 4. حدد مكان بطاقة التمديد على لوحة النظام (انظر "المنظر الداخلي للكمبيوتر " في صفحة [40](#page-33-0)).
	- 5. افصل أية كبلات موصلة بالبطاقة (إذا كان ذلك متاحًا).

#### .6 قم بإزالة بطاقة.

PCI أو بطاقة 1x Express PCI، أمسك البطاقة من ركنيها العلويين وأخرجها من فتحة توصيلها برفق.

 وبالنسبة لبطاقة 16x Express PCI، ادفع آلية التثبيت على فتحة توصيل البطاقة أثناء إمساكك البطاقة من ركنيها العلويين ثم أخرجها من فتحة توصيلها برفق.

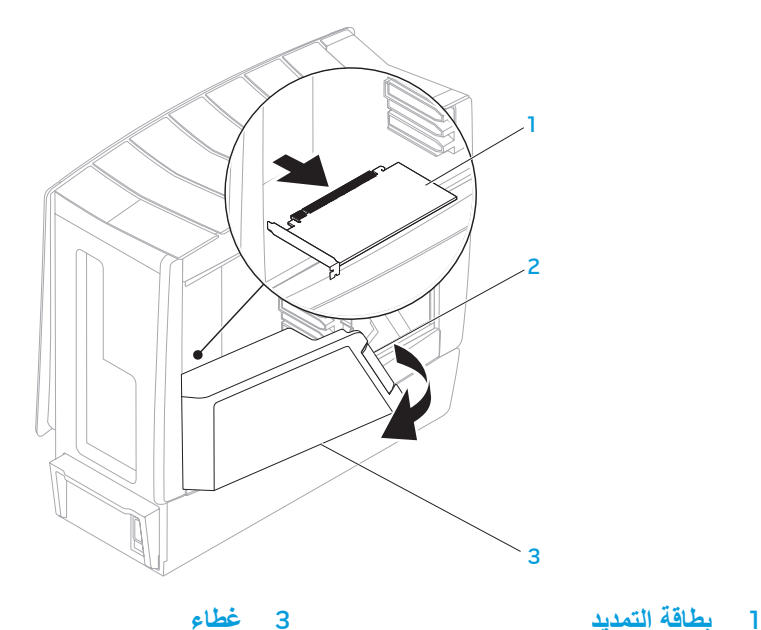

2 **زر الغطاء**

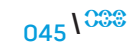

إلعادة تركيب محرك القرص الصلب:

- .1 انظر الوثائق المرفقة مع محرك القرص الصلب الجديد للتحقق من أنه قد تمت تهيئته للكمبيوتر الخاص بك.
- 2. حرّك محرك القرص الصلب الجديد نحو حاوية محرك القرصٍ الصلب واضغط عليه نحو الأسفل . ً إلى أن يستقر محرك القرص الصلب في مكانه ويصدر صوتا
	- 3. قم بإغلاق اللوحة الجانبية في الجانب الأيمن.
	- 4. قم بإعادة توصيل كبل الطاقة وكل الأجهزة الطرفية الخارجية بالكمبيوتر .
		- .5 قم بتشغيل الكمبيوتر.

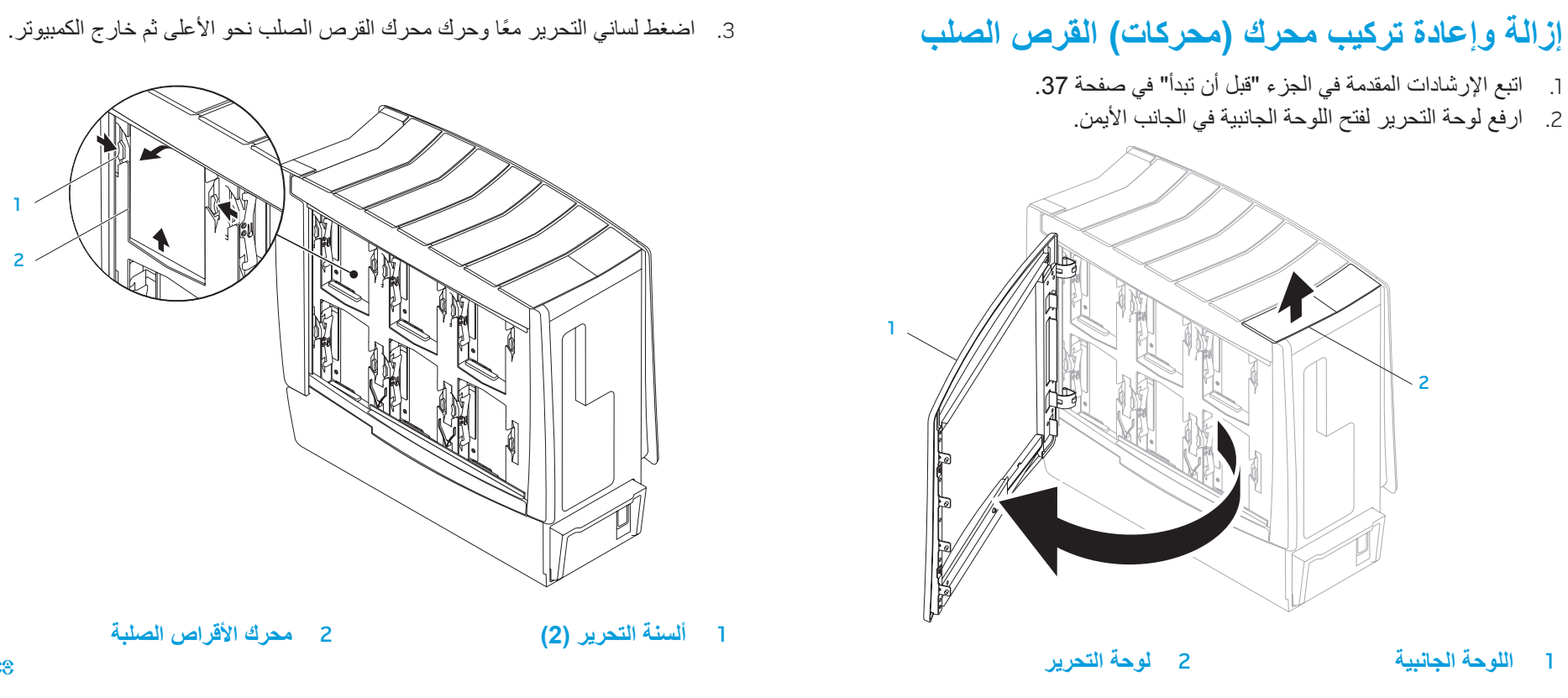

2

1

2

الفصل الخامس: تثبيت المكونات الإضافية أو مكونات الاستبدال

الفصل الخامس: تثبيت المكونات الإضافية أو مكونات الاستبدال

ً أثناء قيام الكمبيوتر بالتمهيد، يكتشف الذاكرة اإلضافية ويقوم تلقائيا بتحديث معلومات تهيئة النظام. للتأكد **تنبيه: لتجنب حدوث تلف في وحدة الذاكرة، اضغط على وحدة الذاكرة ألسفل في خط مستقيم**  △ **داخل فتحة توصيل الوحدة أثناء الضغط بقوة متساوية على طرفي الوحدة.** من حجم الذاكرة التي تم تثبيتها في الكمبيوتر:

. ً .2 أدخل وحدة الذاكرة في فتحة توصيل الوحدة حتى تستقر في مكانها وتصدر صوتا

 $\sqrt{V}$ **Maintenance**( النظام والصيانة(. **مالحظة:** إذا لم تكن وحدة الذاكرة قد تم تركيبها بطريقة صحيحة، فقد ال يقوم الكمبيوتر بالتمهيد.

- .3 إذا أدخلت وحدة الذاكرة بشكل صحيح، فستستقر مشابك التثبيت في الفتحتين الموجودتين في طرفي . ً وحدة الذاكرة وتصدر صوتا
	- 4. قم بإغلاق اللوحة الجانبية (انظر "فتح وإغلاق اللوحة الجانبية" في صفحة [39](#page-34-0)).
		- 5. قم بتوصيل كبل الطاقة وكل الأجهزة الطرفية الخارجية بالكمبيوتر.
			- .6 قم بتشغيل الكمبيوتر.

نظام التشغيل @Windows Vista انقر فوق **Start**( ابدأ( ← **Panel Control**( لوحة التحكم(← **and System**

Windows<sup>®</sup> 7

**System and Security** ←)التحكم لوحة )**Control Panel** ← )ابدأ )**Start** فوق انقر )النظام واألمان(← **System**( النظام(.

## <span id="page-32-0"></span>**إزالة وإعادة تركيب وحدة )وحدات( الذاكرة**

- .1 اتبع اإلرشادات المقدمة في الجزء "قبل أن تبدأ" في صفحة [.37](#page-36-0)
- 2. قم بفتح اللوحة الجانبية (انظر "فتح وإغلاق اللوحة الجانبية" في صفحة [39](#page-34-0)).
- .3 حدد فتحات توصيل وحدة الذاكرة على لوحة النظام )انظر "المنظر الداخلي للكمبيوتر" ف*ي* صفحة [40](#page-33-0)).

**تنبيه: قد تصبح وحدة )وحدات( الذاكرة ساخنة للغاية أثناء التشغيل العادي. قبل ان تمسك**  A **ً بوحدة )وحدات( الذاكرة انتظر قليال حتى تبرد.**

**مالحظة:** لوصول أسهل نحو وحدة )وحدات( الذاكرة، قم بإزالة بطاقة الجرافيكس إذا ما كانت  $\bigtriangleup$ البطاقة كاملة الطول**.**

- .4 قم بفصل مشابك التثبيت عند طرفي فتحة توصيل وحدة الذاكرة.
- 5. ارفع وحدة الذاكرة من فتحة التوصيل الخاصة بها. إذا كان إخراج وحدة الذاكرة صعباً، قم بتحريكها بتَأنِ إلى الخلف ثم إلى الأمام لإخراجها من فتحة توصيل وحدة الذاكرة.

لإعادة تركيب وحدة (وحدات) الذاكرة:

.1 قم بمحاذاة الشق الموجود عند قاع وحدة الذاكرة مع اللسان الموجود على فتحة توصيل وحدة الذاكرة.

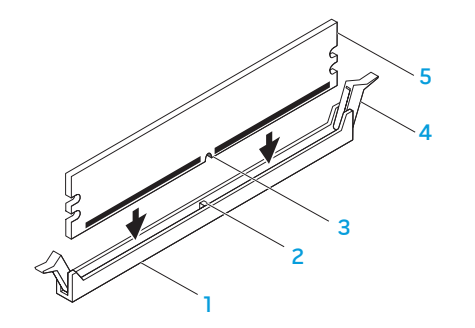

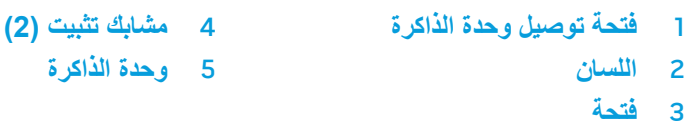

<span id="page-33-0"></span>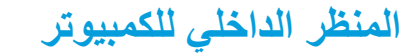

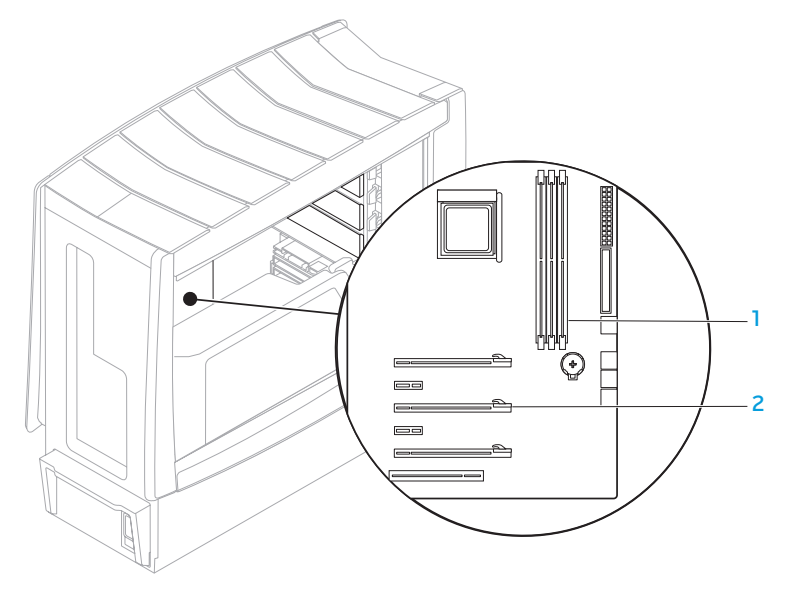

1 **فتحات توصيل وحدة الذاكرة )3(** 2 **فتحات بطاقة التوسعة )6(**

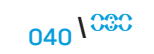

# <span id="page-34-0"></span>**فتح وإغالق اللوحة الجانبية**

**تنبيه: قبل فتح اللوحة الجانبية، افصل كبل الطاقة عن الكمبيوتر المكتبي.**

.1 اتبع اإلرشادات المقدمة في الجزء "قبل أن تبدأ" في صفحة [.37](#page-36-0)

**مالحظة:** تأكد من فصل أي كبل أمان متصل قبل محاولة رفع لوحة التحرير.

.2 ارفع لوحة التحرير لفتح اللوحة الجانبية.

**مالحظة:** ً تعمل اإلضاءة الداخلية للهيكل تلقائيا عند إزالة اللوحة الجانبية**.** ُتزود اإلضاءة الداخلية  $\sqrt{2}$ للهيكل بالطاقة عن طريق بطاريات داخلية.

**مالحظة:** لفتح اللوحة الجانبية في الجانب األيمن، قم برفع لوحة التحرير في الجانب األيمن.

إلغالق اللوحة الجانبية، قم بدفعها نحو جانب الكمبيوتر حتى تستقر في موضعها.

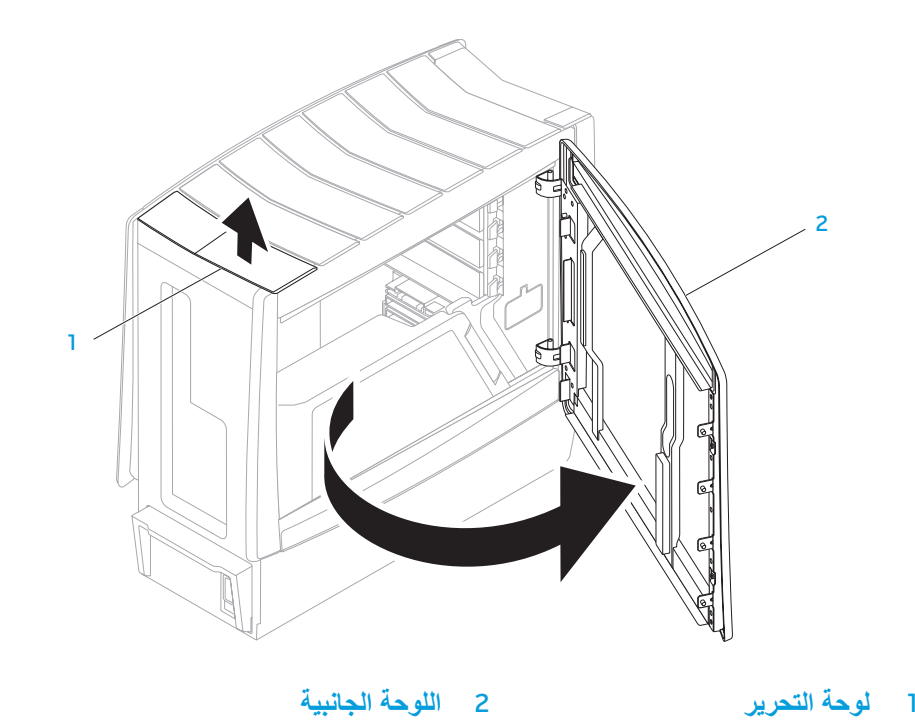

## **قبل التعامل مع األجزاء الداخلية للكمبيوتر المكتبي**

استعن بإرشادات السالمة التالية لمساعدتك على حماية الكمبيوتر المكتبي من أي تلف محتمل، وللمساعدة كذلك على ضمان سالمتك الشخصية.

**تحذير: قبل أن تبدأ العمل بداخل الكمبيوتر المحمول، يرجى قراءة معلومات األمان في "معلومات**   $\Delta$ **عن السالمة والبيئة واللوائح" الواردة مع جهاز الكمبيوتر. لمزيد من المعلومات حول أفضل ممارسات األمان، انظر الصفحة الرئيسية لسياسة االلتزام بالقوانين على .www.dell.com/regulatory\_compliance**

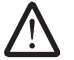

**تنبيه: قم بالتعامل مع المكونات والبطاقات بعناية. ال تلمس المكونات أو مناطق التالمس الموجودة على إحدى البطاقات. امسك البطاقة من حوافها. وبالنسبة لمكون مثل المعالج، قم بإمساكه من حوافه وليس من أسنانه.**

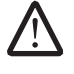

**تنبيه: ينبغي أن يقتصر إجراء اإلصالحات في الكمبيوتر المكتبي على فني خدمة معتمد. فالتلف الناتج عن إجراء الصيانة بمعرفة شخص غير مصرح له من شركة Dell ال يغطيه الضمان.**

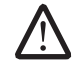

**تنبيه: لتجنب تفريغ الشحنات اإللكتروستاتيكية، قم بتوصيل نفسك بطرف أرضي باستخدام شريط تأريض للمعصم أو بلمس سطح معدني غير مطلي من وقت آلخر )مثل فتحة توصيل على الجانب الخلفي من الكمبيوتر(.**

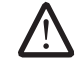

**ّ تنبيه: عندما تقوم بفصل أحد الكبالت، قم بسحبه من الموصل أو لسان الجذب، وليس من الكبل نفسه. يوجد في بعض الكبالت موصالت ذات ألسنة للتثبيت، فإذا كنت تقوم بفصل هذا النوع من الكبالت، فاضغط على لسان التثبيت قبل فصل الكبل. أثناء سحب الموصالت لفصلها، حافظ**  على محاذاتها بشكل مستو لتجنب ثني أي من سنون الموصل. تأكد أيضًا من صحة اتجاه<br>منذبة علاما: **ومحاذاة كال الموصلين قبل توصيل أي كبل.**

لتجنب إتالف الكمبيوتر المكتبي، التزم بالخطوات التالية قبل أن تبدأ في التعامل مع األجزاء الداخلية

- للكمبيوتر. .1 تأكد من استواء سطح العمل ونظافته لتجنب تعرض غطاء الكمبيوتر المكتبي للخدش.
- 2. قم بإغلاق الكمبيوتر (للحصول على مزيد من المعلومات، راجع "إغلاق الكمبيوتر المكتبي" في صفحة [37](#page-36-1)(.

**ً تنبيه: لفصل كبل شبكة، عليك أوال بفصل هذا الكبل عن الكمبيوتر المكتبي ثم فصله عن الجهاز**  △ **المتصل بالشبكة.**

> .3 افصل جميع كبالت الهاتف أو الشبكة عن الكمبيوتر المكتبي. . قم بفصل الكمبيوتر المكتبي وجميع الأجهزة المتصلة به من مآخذ التيار الكهربي. .5 اضغط على زر التشغيل لتأريض لوحة النظام.
# قبل أن تبد

**إيقاف تشغيل لكمبيوتر المكتبي**

<span id="page-36-0"></span>**تنبيه: لتجنب ضياع البيانات، قم بحفظ وإغالق أية ملفات مفتوحة، وقم بالخروج من أية برامج**  يقدم هذا القسم اإلجراءات الالزمة إلزالة المكونات وتثبيتها في جهاز الكمبيوتر المكتبي. ما لم يتم توضيح  $\sqrt{2}$ غير ذلك، فإن كل إجراء من اإلجراءات يفترض توفر الشروط التالية: **مفتوحة قبل إغالق الكمبيوتر المكتبي.**

- ّ أنك قمت بإجراء الخطوات الواردة في قسمي "إغالق الكمبيوتر المكتبي" و"قبل العمل داخل الكمبيوتر المكتبي" في هذا القسم.
	- •قراءة معلومات األمان المتوفرة مع الكمبيوتر المكتبي.
- •من الممكن استبدال أحد المكونات أو في حالة شرائه بصورة منفصلة تركيبه من خالل إتباع إجراءات اإلزالة بترتيب عكسي.
- .1 احفظ جميع الملفات المفتوحة ثم قم بإغالقها وقم بإنهاء جميع البرامج المفتوحة.
	- .2 انقر فوق **Start**( ابدأ( ← **Down Shut**( إيقاف التشغيل(. يتم إيقاف تشغيل الكمبيوتر المكتبي بعد انتهاء عملية إغالق نظام التشغيل.
- 3. تأكد من أن الكمبيوتر المكتبي وأية أجهزة متصلة به في وضع الإغلاق. إذا لم يتوقف الكمبيوتر المكتبي والأجهزة المتصلة به عن العمل تلقائياً عند إيقاف تشغيل نظام التشغيل، فاضغط مع الاستمرار على زر الطاقة لمدة من 8 إلى 10 ثوانٍ حتى يتم إيقاف تشغيل الكمبيوتر.

#### **الفصل الخامس: تثبيت المكونات اإلضافية أو مكونات االستبدال CHARACTER 5: INSTALLING SERVICE CATVETS AND REPLACEMENT OF REPLACING STATISTICS**

<span id="page-37-0"></span>يوفر هذا الفصل اإلرشادات والتعليمات الخاصة بزيادة طاقة المعالجة ومساحة التخزين وذلك عن طريق تحديث الجهاز. يمكنك شراء المكونات للكمبيوتر الخاص بك من خالل **com.dell.www** أو .**www.alienware.com**

 $\bigtriangleup$ **مالحظة:** راجع دليل الخدمة على الموقع **manuals/com.dell.support** لالطالع على إرشادات تثبيت كافة المكونات القابلة للصيانة. وبالنسبة لألجزاء التي تم شراؤها من شركة Dell وAlienware سيتوفر معها تعليمات معينة حول االستبدال.

#### **القائمة الفرعية لـتهيئة التيار العالي**

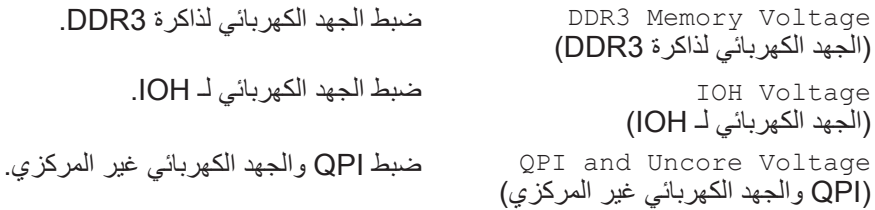

#### **خصائص BIOS األمنية**

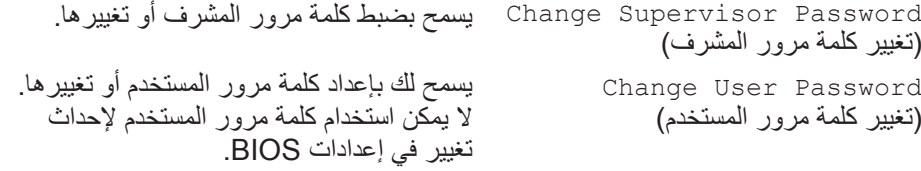

# **Exit( خروج(**

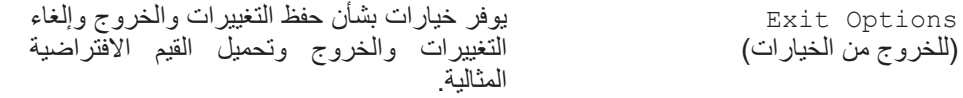

الفصل الرابع: استخدام الكمبيوتر المكتب*ي* 

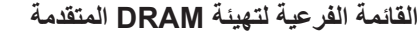

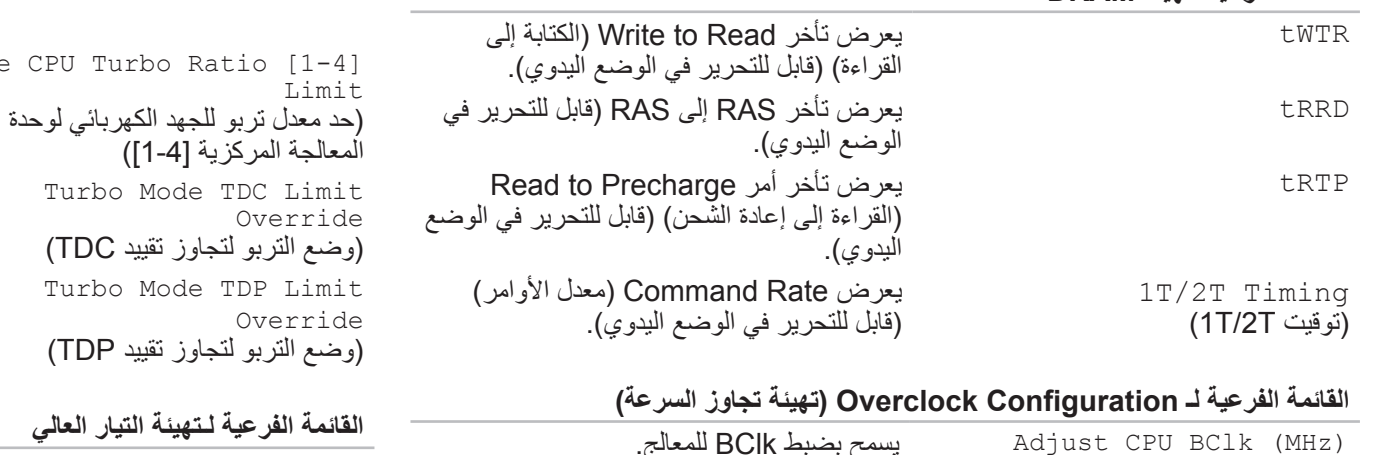

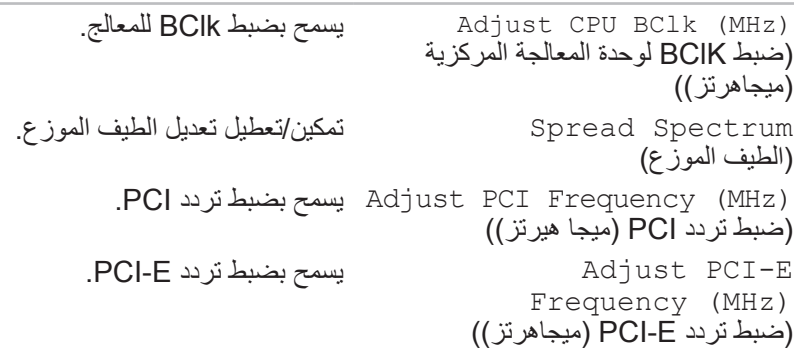

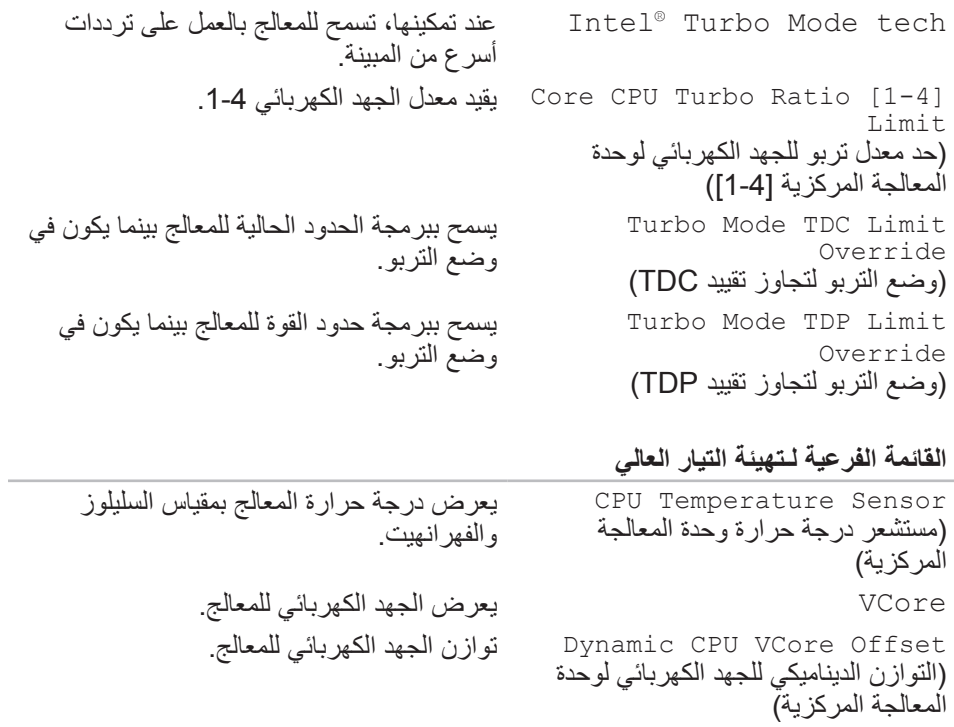

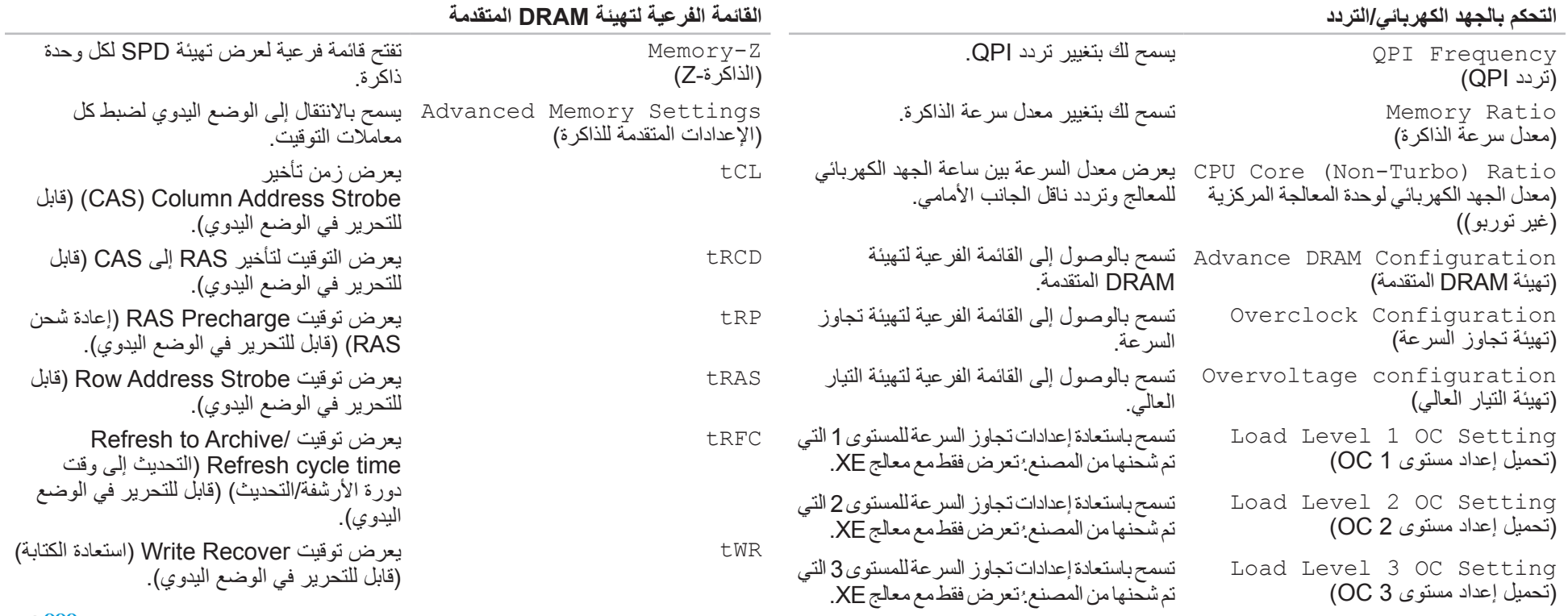

الفصل الرابع: استخدام الكمبيوتر المكتب*ى* 

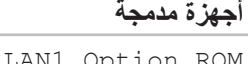

LAN1 Option ROM )ذاكرة للقراءة فقط لخيار شبكة 1LAN) LAN2 BCM5784 Device تسمح لك بته<br>تسبكة LAN2 لجهاز 1BCM5784 لك ) LAN2 لمت LAN2 Option ROM (ذاكرة للقراءة فقط لخيار شبكة LAN2) JMicron 363 ATA Controller )وحدة التحكم في ATA 363 JMicron) SiL3132 E-Sata Device )SiL3132 E-Sata جهاز) Configure SATA#1-6 as تسمح لك بتهيئة وحدة التحكم في القرص الصلب )تهيئة منافذ #1-6SATA)

AHCI CD/DVD Boot Time out تسمح لك بضبط مهلة االنتظار لمنافذ SATA )مهلة التمهيد في وضع AHCI( وصلة وحدة أوالقرص المضغوط وقرص الفيديو الرقمي في التحكم المتقدمة في المضيف) للقرص المضغوط وضع AHCI. وقرص الفيديو الرقمي(

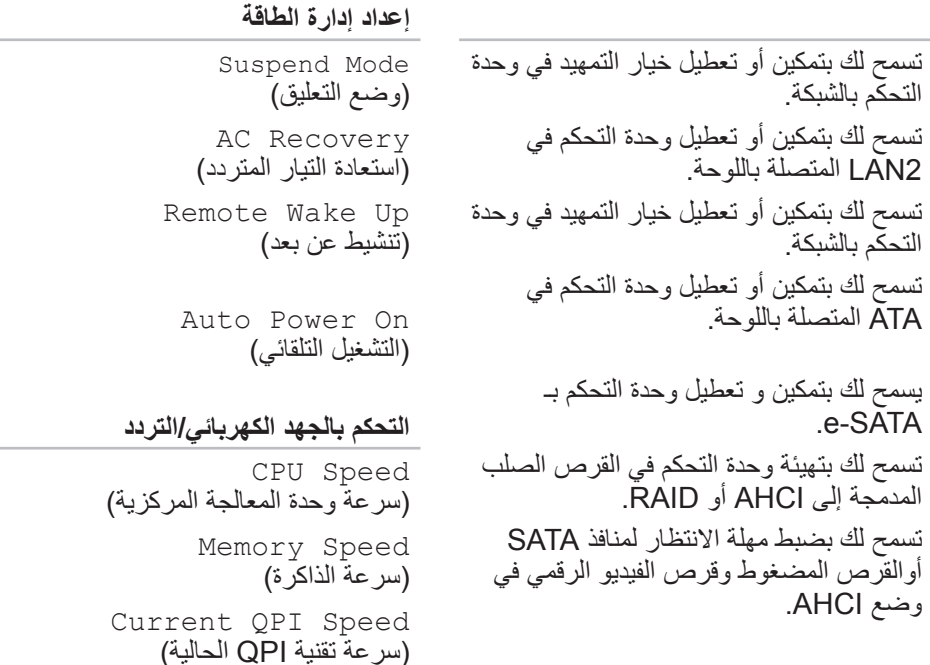

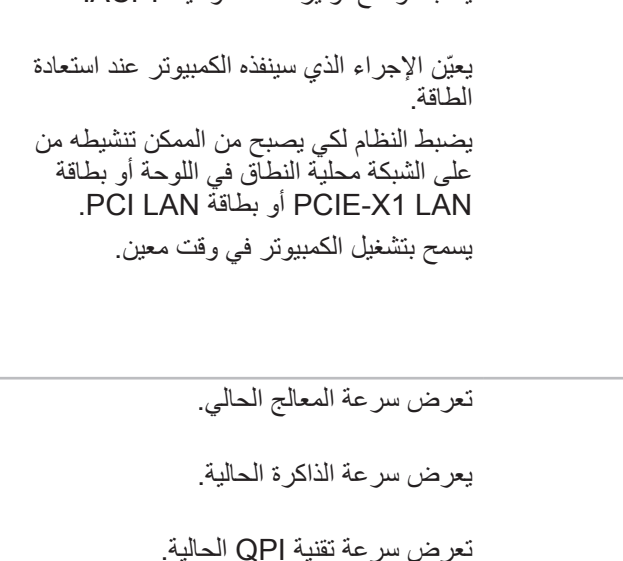

يضبط وضع توفير الطاقة لوظيفة ACPI.

الفصل الرابع: استخدام الكمبيوتر المكتب*ي* 

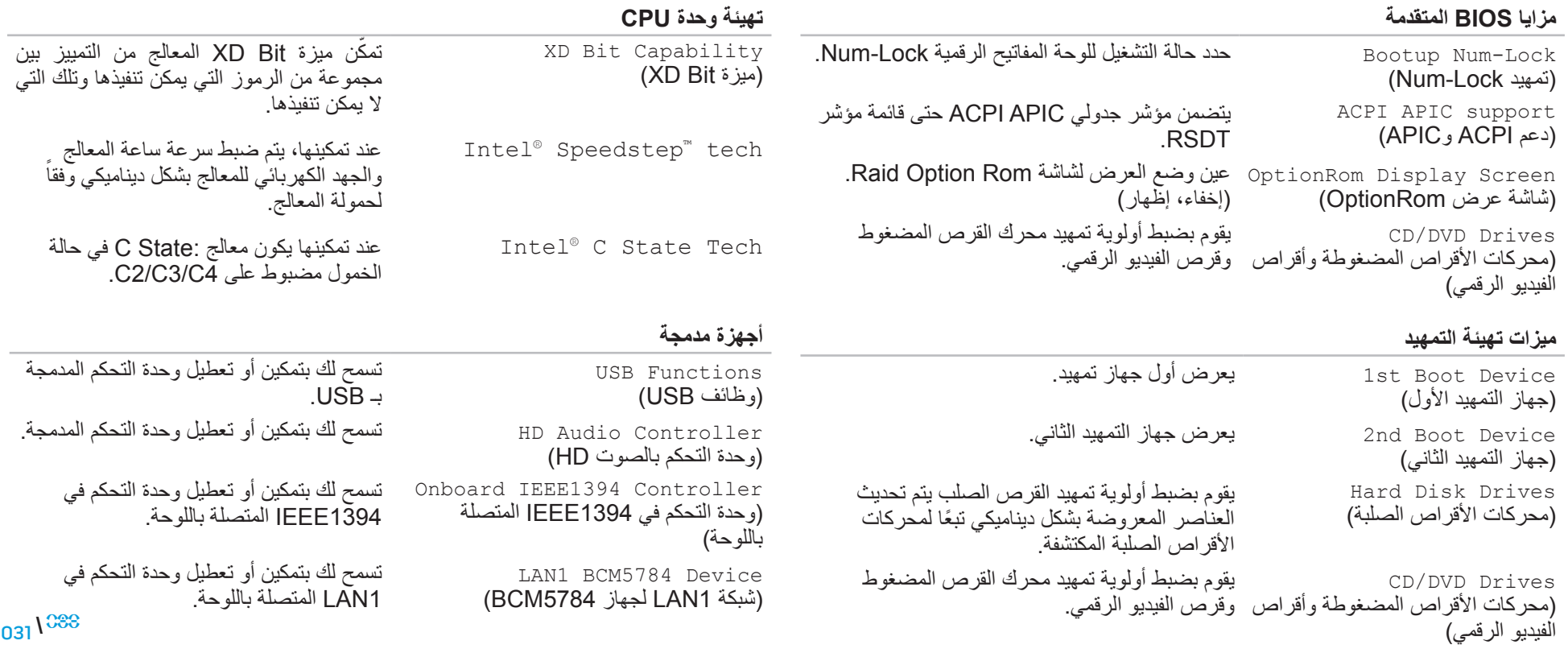

#### ا<mark>لفصل الرابع: استخدام الكمبيوتر المكتبي</mark>

#### **معلومات النظام**

)اليوم:الشهر:السنة((

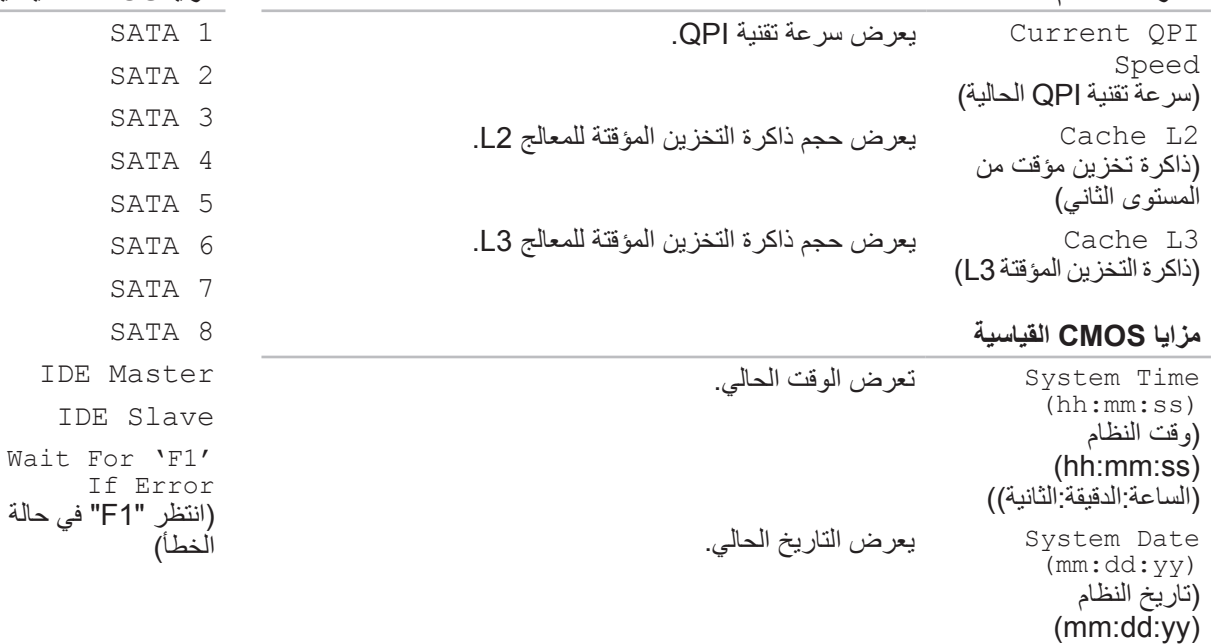

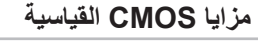

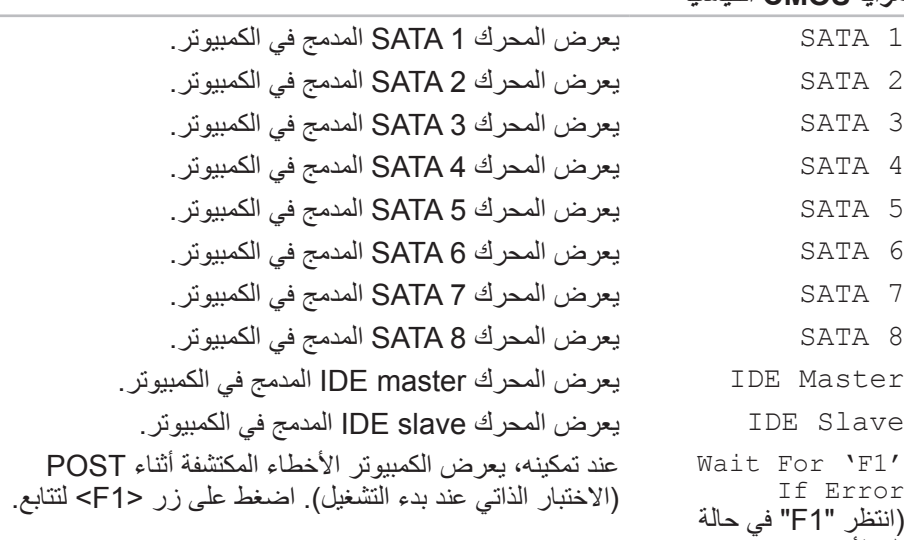

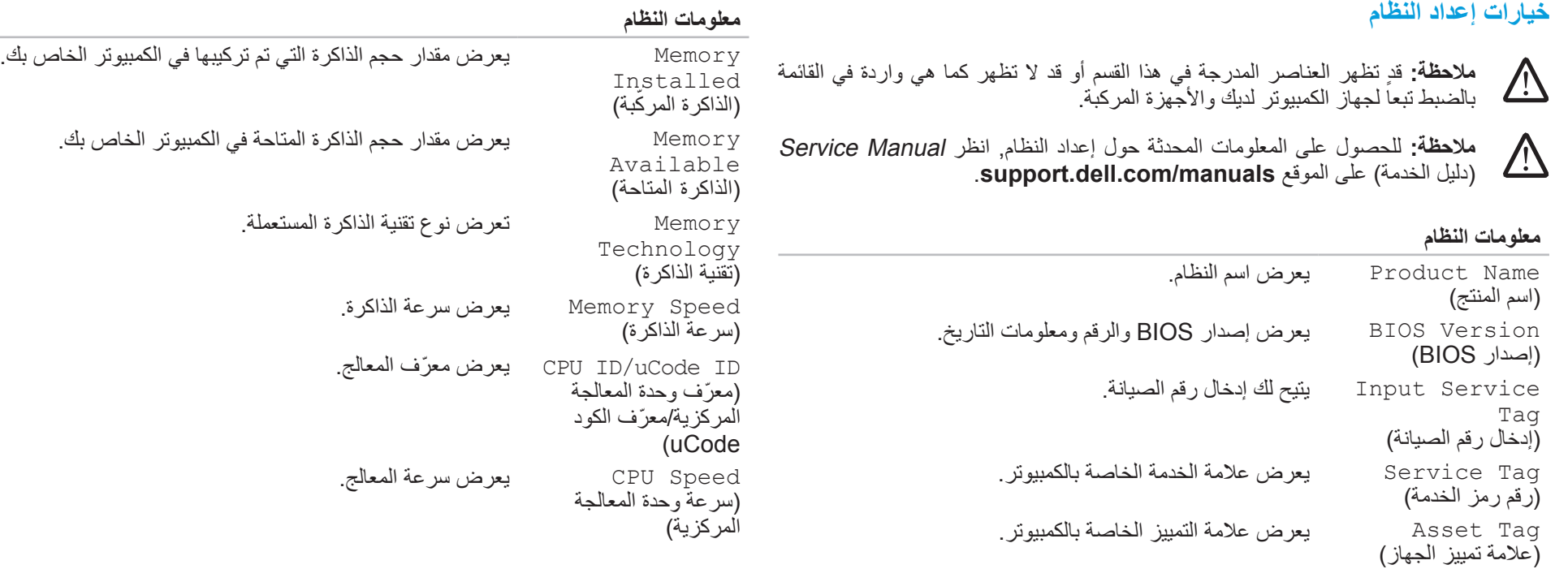

# **تهيئة BIOS**

#### <span id="page-45-0"></span>**إعداد النظام**

تسمح لك خيارات System Setup (إعداد النظام) بما يلي:

- •تغيير معلومات تهيئة النظام بعد إضافة أية أجهزة بالكمبيوتر المكتبي أو تغييرها أو إزالتها.
	- •ضبط أو تغيير خيار قابل للتحديد من قبل المستخدم.
	- •عرض الحجم المثبت للذاكرة أو تحديد نوع محرك األقراص الصلبة المثبت.

قبل استخدام برنامج Setup System( إعداد النظام(، يوصى بتدوين معلومات إعداد النظام الحالية ً للرجوع إليها مستقبال.

**ً في الكمبيوتر. قد ً خبيرا تنبيه: ال تقم بتغيير اإلعدادات في إعداد النظام إال إذا كنت مستخدما تتسبب بعض التغييرات في عمل الكمبيوتر بصورة غير صحيحة.**

#### **الدخول إلى رنامج إعداد النظام**

- 1. قم بتشغيل (أو إعادة تشغيل) الكمبيوتر المكتبي.
- .2 عند إعادة تشغيل الكمبيوتر المكتبي قم بالضغط على >2F >على الفور قبل أن يظهر شعار نظام التشغيل للوصول إلى **Utility Setup BIOS**( أداة إعداد BIOS).

<span id="page-45-1"></span> $\bigtriangleup$ **مالحظة:** إذا ما حدث خطأ أثناء االختبار الذاتي عند بدء التشغيل )POST)، قم بالضغط على >2F ّ > عند ظهور الموجه وذلك لدخول**Utility Setup BIOS**( أداة إعداد BIOS).

**مالحظة:** ً إذا انتظرت طويال وظهر شعار نظام التشغيل، واصل االنتظار حتى ترى سطح مكتب RWindows® Microsoft، ثم أوقف تشغيل الكمبيوتر وحاول من جديد.

**مالحظة:** قد تصاب لوحة المفاتيح بالعطل عند االستمرار في الضغط على أحد المفاتيح لفترة طويلة من الوقت. ولتجنب احتمال تعطل لوحة المفاتيح، اضغط على الزر >2F >وحرره على فترات زمنية متساوية حتى تظهر قائمة أجهزة بدء التشغيل.

#### **شاشات إعداد النظام**

 $\bigtriangleup$ 

 $\sqrt{\phantom{a}}$ 

تعرض نافذة **Utility Setup BIOS**( أداة إعداد BIOS )معلومات التهيئة الحالية أو القابلة للتغيير للكمبيوتر المكتبي.

تظهر وظائف المفاتيح أسفل إطار **Utility Setup BIOS**( أداة إعداد BIOS )وتقوم بسرد المفاتيح ووظائفها داخل الحقل النشط.

## **تحسين األداء**

 $\bigtriangleup$ 

إن الكمبيوتر ممهيّأ بحيث يكون قادراً على تشغيل مجموعة واسعة من التطبيقات بأفضل أداء بحسب التهيئة<br>التساغير تسلمت بأتسانكم التي اشترَبتها، قد يِأتي الكمبيوتر من المصانع متجاوَزاً لسّرعته الْمعينة وذلك للحصول على أفضل أداء في التطبيقات المكثّفة الموارد بما فيها تطوير الألعاب والوسائط المتعددة.

**تنبيه: من المستحسن عدم تشغيل المعالج أو مكونات النظام األخرى بشكل يتم فيه تجاوز**  الإعدادات المهيأة مسبقًا في نظام BIOS إذ قد يؤدي ذلك إلى عدم استقرار النظام أو انخفاض<br><sup>فقد</sup> قدميل المهيأة مسبقا في نظام كما في المائة

<span id="page-46-0"></span>بالنسبة لأجهزة الكمبيوتر ذات المعالج Intel® Core™i7 Extreme Edition، يكون هناك زيادة سرعات مسبقة تسمح لك بزيادة سر عة الجهاز . *ب*تاح الخيار ات التالية في صفحة ا**لتحكم بالجهد الكهربائ***ي|***التردد** في<br>مصدر الثقاف **إعداد النظام:**

> •إعداد مستوى 1 OC  $\sqrt{2}$ **ّ تنبيه: يتحقق فريق الدعم الفني من عمل كافة وظائف النظام في اإلعدادات المهيأة من**  المصنع. لا توفّر Alienware الدعم الفن*ي* لأي مشاكل في الأجهزة أو البرامج تكون ناتجة •إعداد مستوى 2 OC **ّ عن تشغيل الكمبيوتر خارج اإلعدادات المهيأة من المصنع.** •إعداد مستوى 3 OC

> > **ضبط األداء القائم على إعداد النظام**

**ّ فترة عمل المكو ّ ن أو تضرر المكون بشكل دائم.**

للحصول على مزيد من المعلومات، راجع "تهيئة BIOS "صفحة .[28](#page-45-0)

**ضبط األداء المستند إلى البرامج**

قد يكون الجهازِ الخاص مثبت عليه مسبقًا أدوات مساعدة مثل أ**داة ضبط Intel Extreme،** وهي تسمح لك أن تضبط أداء جهاز الكمبيوتر ألقصى حد.

للاطلاع على المزيد من المعلومات حول الخيارات المتاحة، راجع ملف تعليمات الأداة.

#### **RAID المستوى 5**

عبر ثلاثة محركات اقراص او اكثر. وهو يوفر تقطيع البيانات على مستوى البايت وكلالها حتى معلجة للبيانات وتكرارية كاملة للبيانات. يستطيع 10 RAID تدعيم استخدام حتى ثماني حوِل تصحيح خطأ تقطيع البيانات (تدوير مصفوفة التماثل). ونتيجة لذلك سيكون الأداء ممتازاً واحتمال للتحميمون حتى 32 قرصًا فعليًا في عملية التجميع الواحدة. يستخدم RAID من المستوى 5 تماثل البيانات. يقطّع RAID من المستوى 5 البيانات ومعلومات التماثل الأخطاء جيداً.

> فإذا تعطّل محرك أقراص، سيتم توجيه عمليات القراءة والكتابة التالية إلى محركات الأقراص الأخرى الصالحة. ويمكن حينئذٍ إعادة إنشاء قرص بديل باستخدام البيانات الموجودة في محركات الأقراص الأخرى الصالحة. ونظراً لتكرار البيانات في المحركين الرئيسي والإضافي، فإنه يكون هناك أربعة محركات بسعة 120 جيجابايت، بها مجتمعة 360 جيجابايت لتخزين البيانات.

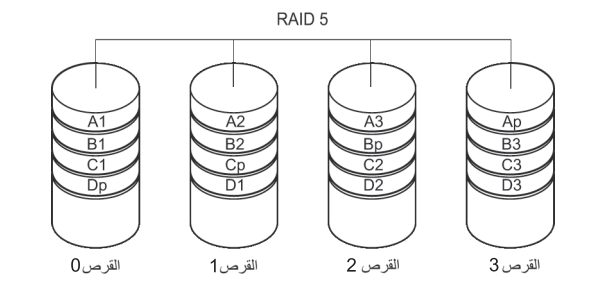

#### **RAID المستوى 10**

إن 10 RAID هو مزيج من 1 RAID و0 RAID، ويستخدم تقسيم األقراص عبر األقراص المتطابقة.

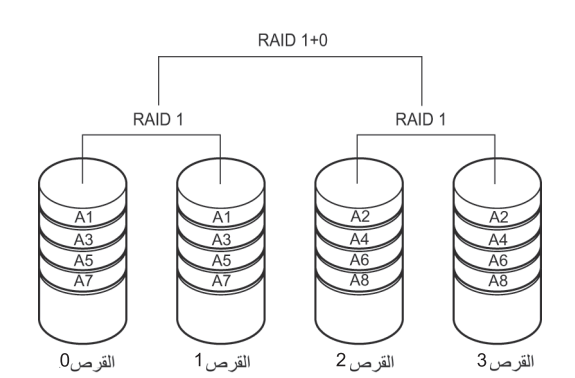

### **RAID المستوى 0**

**تنبيه: ال يوفر المستوى 0 من RAID أي بيانات تكرارية. لذلك، عند حدوث عطل في أحد**  △ **المحركات قد ينتج عنه فقد كافة البيانات. قم بعمل نسخ احتياطية للبيانات بشكل دوري لحمايتها.**

يستخدم المستوى 0 من RAID خاصية تقسيم البيانات لتوفير معدل سريع للوصول إلى البيانات. تقوم خاصية تقسيم البيانات بكتابة وحدات تتابعية أو أقسام من البيانات بالتعاقب خالل المحرك )المحركات( الفعلية لإنشاء محرك افتراضي كبير ويتيح ذلك لأحد المحركات القيام بقراءة البيانات أثناء قيام محرك آخر بالبحث عن الكتلة التالية وقراءتها.

## **RAID المستوى 1**

يستخدم المستوى 1 من RAID خاصية النسخ المتطابق للبيانات لتحسين تكامل البيانات. فعند كتابة بيانات إلى محرك الأقراص الأساسي، فإنه يتم تكرار ها، أو نسخها طبق الأصل، على محرك الأقراص الثانوي في التهيئة. يقوم المستوى 1 من RAID بالتضحية بالمعدالت العالية للوصول إلى البيانات في مقابل مزايا تكرار البيانات بها.

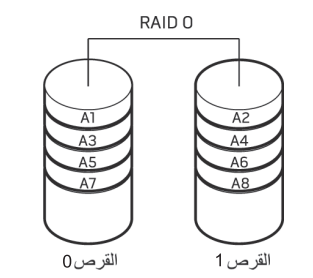

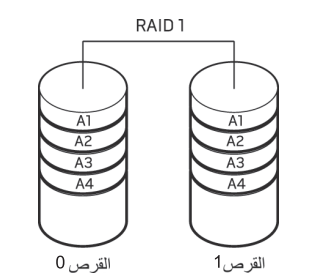

يستخدم المستوى 0 من RAID قدرات التخزين الكلية لكال المحركين. على سبيل المثال، يُدمج قرصان صلبان بسعة 2 جيجابايت ليقدما مساحة قرص صلب 4 جيجابايت والتي يخزن عليها البيانات. **ملاحظة:** في تهيئة RAID مستوى 0، يكون حجم التهيئة مساوياً لحجم أصغر محرك مضروبًا في عدد المحركات في التهيئة.

وفي حالة حدوث عطل في أحد المحركات، يتم توجيه عمليات القراءة والكتابة إلى المحرك المتبقي. ويمكن بعد ذلك إعادة إنشاء محرك بديل باستخدام البيانات الموجودة في المحرك المتبقي.

**مالحظة:** في تهيئة المستوى 1 من RAID، يتساوى حجم التهيئة مع حجم أصغر محرك أقراص  $\sqrt{2}$ في التهيئة. $025$ <sup>1033</sup>

# **مركز أوامر Alienware**

يتيح لك مركز أوامر RAlienware إمكانية الوصول إلى برنامج التشغيل الخاص بـ Alienware وهو عبارة عن لوحة تحكم قابلة للتحديث بشكل مستمر. وكما تعمل شركة Alienware على إطالق برامج جديدة، فإنه يتم تنزيلها مباشرة إلى مركز الأوامر مما يسمح لك بإنشاء مكتبة لإدارة النظام وأدوات الضبط الأمثل وأدوات التخصيص.

للوصول إلى مركز األوامر انقر فوق **Start**( ابدأ( ← **Programs All**( كل البرامج(← .**Command Center** ←**Command Center** ←**Alienware**

#### **AlienFX**

يتيح لك AlienFX تخصيص سلوك اإلضاءة في جهاز الكمبيوتر الخاص بك. تستطيع تعيين سلوكيات إضاءة ألحداث مثل استقبال بريد إلكتروني جديد وتحويل الكمبيوتر إلى وضع االنتظار وفتح تطبيق جديد.

## **AlienFusion**

يسمح AlienFusion لك بالوصول إلى تحكمات إدارة الطاقة لجهاز كمبيوتر Alienware للمساعدة على زيادة كفاءة الطاقة.

# **مفاتيح التحكم في درجة الحرارة**

<span id="page-49-0"></span>تمكنك مفاتيح التحكم في درجة الحرارة من التحكم في قدرات الحرارة والتهوية للكمبيوتر عن طريق تغيير سرعة المروحة وسلوك فتحات التهوية الموجودة في أعلى جهاز الكمبيوتر.

## **العمل مع RAID**

المصفوفة التكرارية من الأقراص المستقلة (RAID) هي عبارة عن تهيئة تخزين القرص الذي يوفر مستوى متزايدًا من الأداء ووفرة في البيانات<sub>.</sub> توجد أربعة مستويات لتهيئة RAID تتم مناقشتها في هذا القسم.

- •يوصى بمستوى 0 RAID للحصول على مستوى أعلى من األداء )معالجة ذات سرعة أعلى(.
- •RAID المستوى 1 يوصى به للمستخدمين الذين يحتاجون مستوى عالي من سالمة البيانات.
	- •يوصى بمستوى 5 RAID للحصول على مستوى أعلى من األداء واحتمال األخطاء.
	- •يوصى بمستوى 10 من RAID للحصول على مستوى أعلى من األداء وسالمة البيانات. .

**مالحظة:** تتطلب RAID العديد من محركات األقراص الصلبة. ويختلف عدد محركات األقراص  $\sqrt{2}$ الصلبة المطلوبة حسب تهيئة RAID.

**الفصل الرابع: استخدام الكمبيوتر المكتبي**  $T$ *ENCASTER 47AN 15: INTERNATE* 

<span id="page-50-0"></span>الفصل الرابع: استخدام الكمبيوتر المكتب*ي* 

## **توصيل طابعة غير مزودة بخاصية التوصيل والتشغيل**

نظام التشغيل @Windows Vista

- .1 انقر فوق **Start**( ابدأ( ← **Panel Control**( لوحة التحكم(.
- إضافة )**Add a printer** ←)والصوت األجهزة )**Hardware and Sound** فوق انقر .2 طابعة).
	- 3. اتبع الإرشادات التي تظهر على الشاشة.

Windows<sup>®</sup> 7

- .1 انقر فوق **Start**( ابدأ( ← **Panel Control**( لوحة التحكم(.
- **Devices and Printers** ←)والصوت األجهزة )**Hardware and Sound** فوق انقر .2 )األجهزة والطابعات(← **printer a Add**( إضافة طابعة(.
	- 3. اتبع الإرشادات التي تظهر على الشاشة.

للحصول على مزيد من المعلومات، راجع المستندات الواردة مع الطابعة.

# **توصيل أجهزة USB**

<span id="page-51-0"></span>قم بتوصيل أجهزة USB في فتحات توصيل USB المتاحة على الكمبيوتر المكتبي. يكشف نظام Windows Microsoft ً عن الجهاز ويحاول تثبيت برنامج التشغيل المناسب للجهاز تلقائيا. في بعض الحاالت، قد يتطلب نظام Windows وجود برنامج تشغيل. يتوفر هذا البرنامج في القرص المدمج الذي يحتوي على برنامج التشغيل والمرفق مع الجهاز.

إذا توفر في لوحة المفاتيح أو الماوس موصل USB، فقم بتوصيله بفتحات توصيل USB المتاحة على الكمبيوتر المكتبي.

# **توصيل أجهزة 1394 IEEE( FireWire)**

قم بتوصيل جهاز 1394 IEEE في فتحة توصيل 1394 IEEE المتاحة على الكمبيوتر المكتبي. يكشف ً نظام التشغيل لديك عن الجهاز ويحاول تثبيت برنامج التشغيل المناسب للجهاز تلقائيا. في بعض الحاالت، قد يتطلب نظام Windows وجود برنامج تشغيل. يتوفر هذا البرنامج في القرص المدمج الذي يحتوي على برنامج التشغيل والمرفق مع الجهاز.

للحصول على مزيد من المعلومات، راجع المستندات الواردة مع الجهاز.

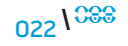

نوعان من موصالت الصوت:

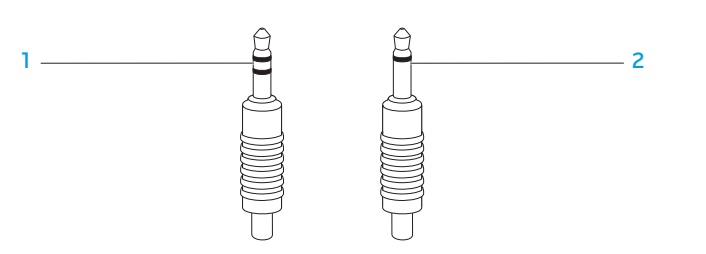

1 **مقبس استريو** - يجب أن يتوفر هذا النوع من الموصالت في مقبس سماعة الرأس. 2 **مقبس أحادي** - يجب أن يتوفر هذا النوع من الموصالت في مقبس الميكروفون.

## **توصيل الطابعات**

## **توصيل طابعة مزودة بخاصية التوصيل والتشغيل**

<span id="page-52-0"></span>إذا كانت الطابعة تدعم خاصية التوصيل والتشغيل، فسوف يكشف عنه نظام التشغيل الخاص بك ويحاول تثبيت الطابعة بشكل تلقائي. في بعض الحاالت، قد يتطلب نظام Windows وجود برنامج تشغيل للطابعة. يتوفر هذا البرنامج في القرص المدمج الذي يحتوي على برنامج التشغيل والمرفق مع الطابعة.

- .1 قم بتوصيل كبل طابعة USB في فتحة توصيل USB المتاحة على الكمبيوتر المكتبي.
- 2. قم بتوصيل كبل الطاقة الخاص بالطابعة بمشترك كهربائي أرضي ثلاثي الأسنان أو بوحدة الإمداد بالطاقة غير المنقطعة أو بمأخذ كهربائي.
- 3. قم بتشغيل الطابعة، وسوف يكشف عنه نظام Microsoft Windows تلقائيًا مع تثبيت البرنامج المالئم.

## <span id="page-53-0"></span>**توصيل مكبرات الصوت الخارجية**

يوجد بالكمبيوتر المكتبي Alienware خمس فتحات توصيل مدمجة إلخراج الصوت وفتحة توصيل واحدة إلدخال الصوت. تعمل فتحات التوصيل على إخراج صوت جودة عالية للصوت مع دعم صوت محيط بدرجة 7.1. يمكنك توصيل موصل إدخال الصوت من نظام الاستريو المنزلي أو نظام مكبرات الصوت وذلك للحصول على مستوى عال من األلعاب والوسائط.

**مالحظة:** في أجهزة الكمبيوتر المزودة ببطاقة صوت، استخدم فتحة التوصيل الموجودة  $\sqrt{2}$ بالبطاقة.

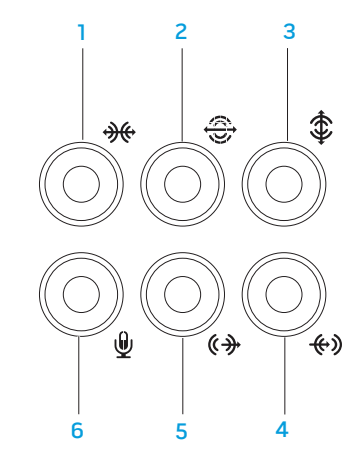

- 1 **فتحة توصيل محيطة يسرى/يمنى جانبية -** لتوصيل سماعات صوت محيطة يسرى/يمنى جانبية.
- 2 **فتحة توصيل محيطة يسرى/يمنى خلفية -** لتوصيل بسماعات صوت محيطة يسرى/يمنى خلفية.
	- 3 **فتحة توصيل لسماعات خارجية /مركزية** لتوصيل بسماعات مركزية أو خارجية بصبووفر.
	- 4 **فتحة توصيل الخط الداخل** للتوصيل بأجهزة التسجيل/التشغيل مثل ميكروفون ومشغل شرائط كاسيت أو مشغل أقراص CD أو مشغل شرائط فيديو.
- 5 **فتحة توصيل الخط الخارج يسرى/يمنى أمامية** لتوصيل سماعات صوت يسرى/يمنى أمامية.
- 6 **فتحة توصيل الميكروفون** للتوصيل بميكروفون إلدخال الصوت أو الموسيقى في برنامج للصوت أو االتصاالت الهاتفية.

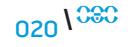

<span id="page-54-0"></span>يوفر هذا الفصل المعلومات حول توصيل الأجهزة الاختيارية بالكمبيوتر المكتبي لتحسين تجربتك الصوتية<br>والمرئية (الفيديو) والرقمية

الفصل الثالث: الأجهزة المتصلة  $C$ W-AFW') NJAN-NJJER 3: CANTYLA

#### **فتحات توصيل اللوحة العلوية**

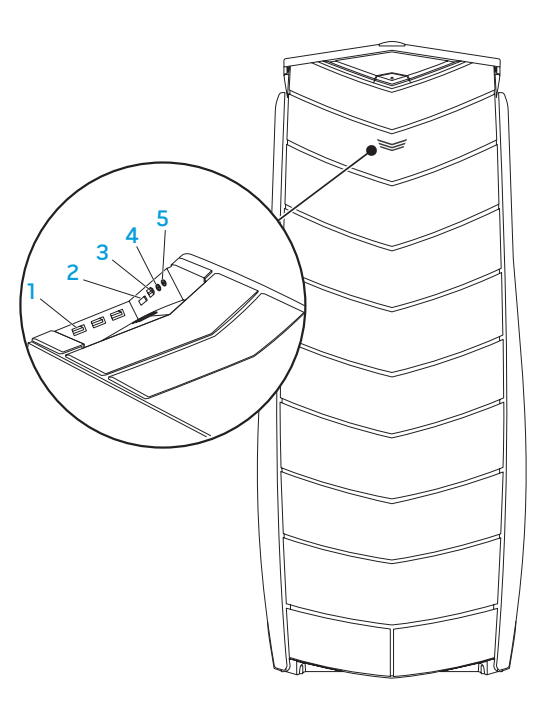

- 1 **فتحات توصيل 2.0 USB( 3 )** تقوم بتوصيل أجهزة USB مثل الماوس أو لوحة المفاتيح أو الطابعة أو المحرك الخارجي أو مشغل 3MP.
- 2 **فتحات توصيل eSATA** توصل بجهاز تخزين متوافق مع eSATA مثل محرك أقراص خارجية صلبة أو محرك لألقراص الضوئية.
- 3 **فتحة توصيل 1394 IEEE** توصل بأجهزة وسائط متعددة متسلسلة عالية السرعة مثل كاميرات الفيديو الرقمية.
	- 4 **فتحة توصيل سماعة الرأس** تقوم بالتوصيل بسماعة الرأس.
- **مالحظة:** لتشغيل الصوت من سماعة أو نظام للصوت يعمل بمصدر طاقة خارجي، استخدم فتحة توصيل audio out (مَخرج الصوت) أو إحدى فتحات توصيل S/PDIF في خلفية جهاز الكمبيوتر الخاص بك.
- 5 **فتحة توصيل الميكروفون** بميكروفون إلدخال الصوت أو الموسيقى في برنامج للصوت أو االتصاالت الهاتفية.

<span id="page-56-0"></span>الفصل الثاني: التعرف على الكمبيوتر المكتب*ي* الخاص بك

<sup>017</sup> <sup>017</sup> **/**

**زر المصباح الخلفي**

**خصائص المنظر العلوي**

اضغط زر المصباح الخلفي لتشغيل المصباح لرؤية فتحات توصيل اللوحة الخلفية. ينطفأ هذا المصابح ا**لوصول إلى فتحات توصيل اللوحة العلوية**<br>تاتشأر في بنطان

اضغط اللوحة العلوية إلى الأسفل للوصول إلى فتحات توصيل اللوحة العلوية.

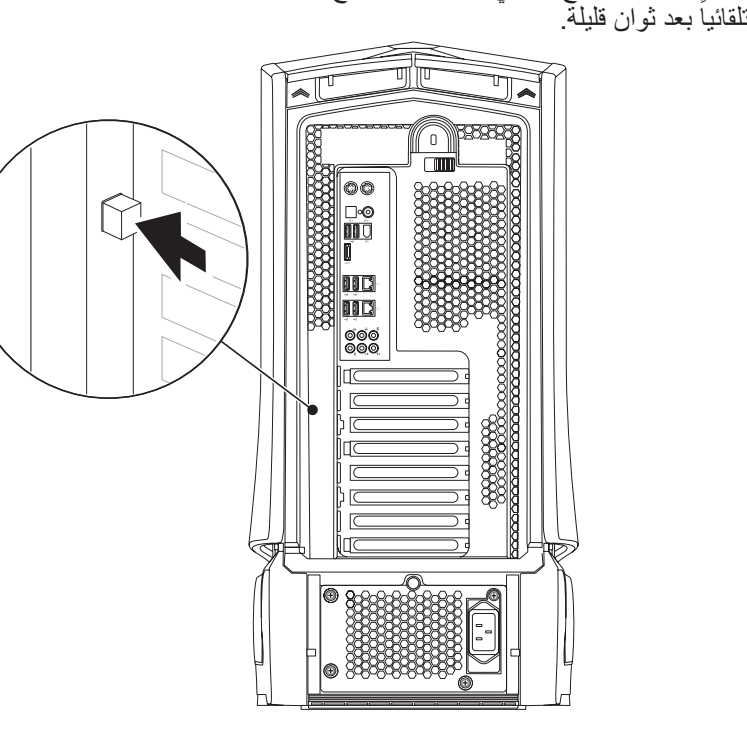

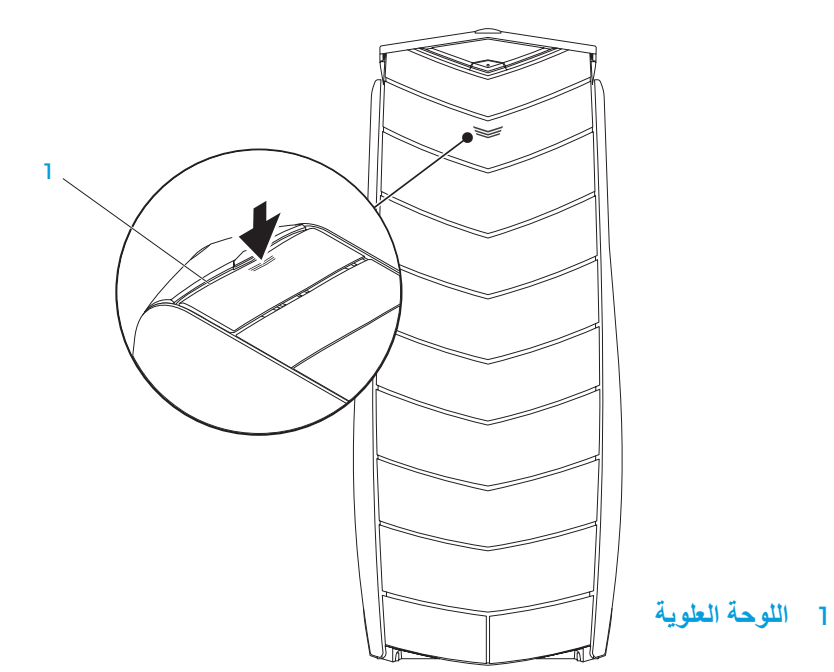

<span id="page-57-0"></span>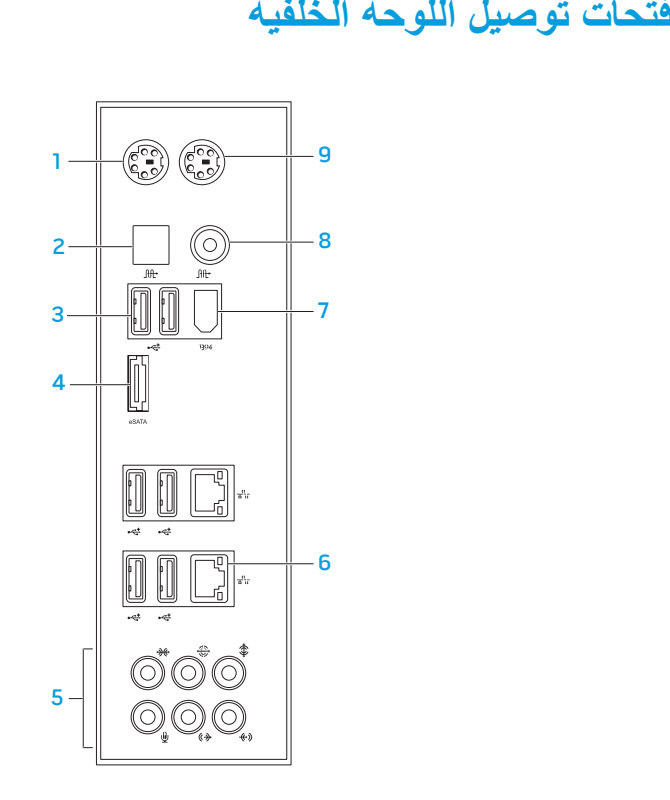

**فتحة توصيل لوحة المفاتيح /2PS** - توصل بلوحة مفاتيح /2PS قياسية. 1

- <span id="page-57-1"></span> **فتحة توصيل PDIF/S البصرية**- توصل بمكبرات الصوت أوالسماعات الخارجية أو 2 التلفزيونات لنقل الصوت الرقمي من خالل الكبالت الرقمية البصرية. يحمل هذا التنسيق إشارة صوتية دون المرور خالل عملية تحويل الصوت التناظري.
	- تقوم بتوصيل أجهزة USB مثل الماوس أو لوحة **) فتحات توصيل 2.0 USB( 6** 3 المفاتيح أو الطابعة أو المحرك الخارجي أو مشغل 3MP.
- **فتحات توصيل eSATA** توصل بجهاز تخزين متوافق مع eSATA مثل محرك أقراص 4 خارجية صلبة أو محرك لألقراص الضوئية.
- **فتحات توصيل الصوت**  تعمل على التوصيل بمكبرات الصوت وسماعات الرأس والميكروفون. 5 **ملاحظة:** للحصول على المعلومات حول فتحات توصيل الصوت، راجع "التوصيل بمكبرات<br>الصوت الخارجية" صفحة 20.
- **(**  تقوم بتوصيل الكمبيوتر إلى شبكة أو جهاز ذي نطاق ترددي **فتحات توصيل الشبكة )2** 6 عريض.
- **فتحة توصيل 1394 IEEE** توصل بأجهزة وسائط متعددة متسلسلة عالية السرعة مثل 7 كاميرات الفيديو الرقمية.
- **فتحة توصيل PDIF/S المحورية** توصل بمكبرات الصوت أوالسماعات الخارجية أو 8 التلفزيونات لنقل الصوت الرقمي من خالل الكبالت الرقمية المحورية. يحمل هذا التنسيق إشارة صوتية دون المرور خالل عملية تحويل الصوت التناظري.

**فتحة توصيل ماوس /2PS** - توصل بماوس /2PS قياسي. 9

**خصائص المنظر الخلفي**

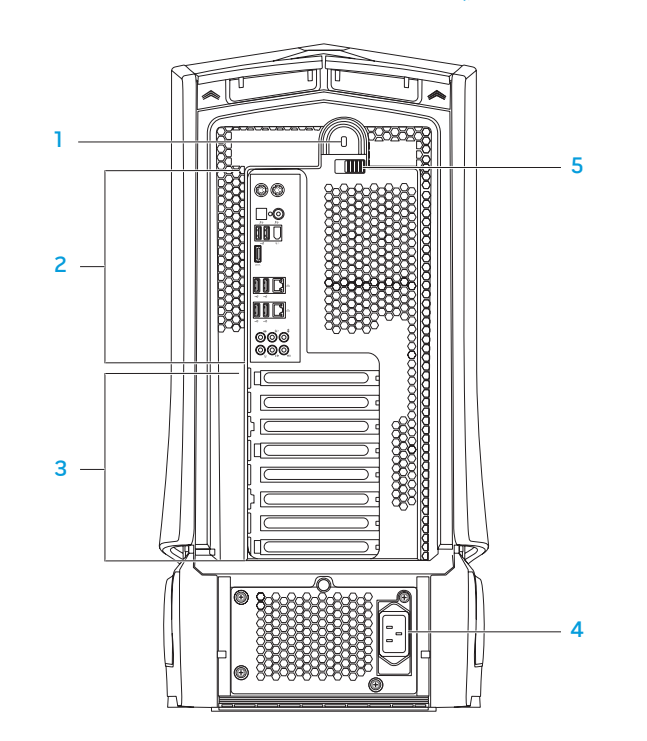

- <span id="page-58-0"></span>1 **فتحة قفل األمان** - تتيح لك تركيب أحد كبالت األمان المتاحة باألسواق في الكمبيوتر. **مالحظة:** قبل قيامك بشراء كبل أمان تأكد من أنه يناسب فتحة قفل األمان في الكمبيوتر لديك.
- 2 **فتحات توصيل اللوحة الخلفية**  تقوم بتوصيل أجهزة USB وأجهزة الصوت واألجهزة األخرى في فتحات التوصيل المناسبة.
	- للمزيد من المعلومات انظر "فتحات توصيل اللوحة الخلفية" صفحة 16.
- 3 **فتحات بطاقات التوسيع** فتحات توصيل ألية بطاقات PCI وExpress PCI يتم تركيبها في الجهاز.
	- 4 **فتحة توصيل الطاقة** توصل بكبل الطاقة.
- 5 **مزالج** ّ يغلق أو يفتح فتحة قفل األمان ويغلق أو يفتح لوحة التحرير. حرك المزالج إلى اليسار للوصول إلى فتحة قفل األمان وإغالق لوحة التحرير.

للحصول على معلومات عن اللوحة الجانبية، انظر: "فتح وإغالق اللوحة الجانبية" صفحة [.39](#page-34-0)

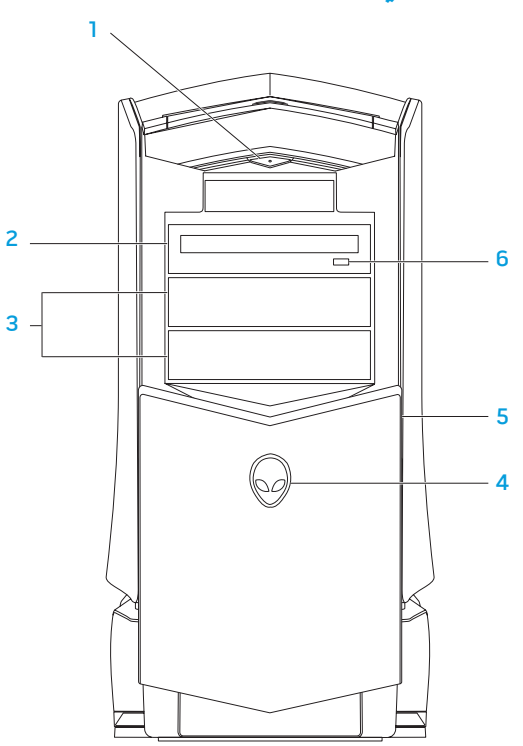

<span id="page-59-0"></span>لفصل التان*ي*: التعرف على الكمبيوتر المكتب*ي* الخاص بك

- زر التشغيل يقوم بتشغيل وإيقاف تشغيل الكمبيوتر عند الضغط عليه. *ي*ضيء هذا الزر<br>المسئل المكان المسئل مما يشير إلى أن الكمبيوتر يعمل. يشير لون إطار الزر إلى حالة الطاقة.
- •ال يوجد ضوء الكمبيوتر في وضع إيقاف التشغيل أو وضع السبات أو ال يتلقى طاقة.
	- •ضوء أبيض ثابت الكمبيوتر قيد التشغيل.
	- •ضوء أبيض متقطع الكمبيوتر في وضع االنتظار.
- يقوم بتشغيل أو تسجيل األقراص المضغوطة CD وأقراص DVD وأقراص **المحرك الضوئي -** 2 .Blu-ray
- 3 **فتحات إضافة محرك الأقراص الضوئية (2) يحتوي علي محرك (محركات) ضوئي إضافي** (اختيار ي).
	- **Alienhead** 4

1

- قم بالضغط على Alienhead ثم اخفض أو أغلق لوح محرك **-** Area-51 Standard• الأقراص يدويًا.
	- قم بالضغط على Alienhead لخفض أو إغالق لوحة محرك **-** Area-51 ALX• األقراص باستخدام الباب المدار بمحرك. عندما يكون الكمبيوتر في وضع إيقاف التشغيل، ادفع لوحة محرك الأقر اص للأسفل لخفضها.
	- 5 **لوحة محرك الأقراص ـ تشمل هذه اللوحة المحرك (المحركات) الضوئية أو فتحات إضافة** محر ك الأقر اص الضوئية.
		- **زر إخراج محرك األقراص الضوئية** ُيخرج درج محرك األقراص الضوئية. 6

#### <span id="page-60-0"></span>يوفر هذا الفصل المعلومات حول الكمبيوتر المكتبي الجديد لكي تعتاد على المزايا المتنوعة التي يقدمها،<br>إلى جانب إعداد وتشغيل الجهاز سريعًا **الفصل الثاني: التعرف على الكمبيوتر** ً إلى جانب إعداد وتشغيل الجهاز سريعا. **المكتبي الخاص بك JEKLAW IJER LETLEK NJAKKON SINATWA.**

#### <span id="page-61-0"></span>**عداد االتصال باإلنترنت**

يختلف مزودو خدمة اإلنترنت )ISP )والعروض التي يوفرونها باختالف الدولة. قم باالتصال بمزود خدمة اإلنترنت للحصول على العروض المتوفرة في بلدك.

إذا لم تتمكن من االتصال باإلنترنت بينما نجحت في االتصال في السابق، فيحتمل انقطاع اتصال خدمة مزود خدمة اإلنترنت )ISP). اتصل بمزود خدمة اإلنترنت للتحقق من حالة الخدمة، أو حاول االتصال مرة أخرى لاحقًا.

قم بتحضير المعلومات الخاصة بمزود خدمة اإلنترنت. وإذا لم يكن لديك مزود خدمة إنترنت، فيمكن لمعالج **Internet the to Connect**( االتصال باإلنترنت( الحصول على أحد مزودي الخدمة.

 $Windows Vista<sup>®</sup>$ نظام التشغيل

**مالحظة:** تعد التعليمات التالية قابلة للتطبيق كي يتم عرضها بشكل افتراضي في نظام التشغيل  $\bigtriangleup$ Windows، ولذلك فهي قد ال تنطبق على جهاز الكمبيوتر الخاص بك إذا تم ضبطه على العرض الكالسيكي لنظام التشغيل Windows.

- .1 احفظ أية ملفات مفتوحة ثم أغلقها، واخرج من أية برامج مفتوحة.
- .2 انقر فوق **Start**( ابدأ( ← **Panel Control**( لوحة التحكم(.
- **Network and Sharing** ←)واإلنترنت الشبكة )**Network and Internet** فوق انقر .3 إعداد )**Set up a connection or Network** ←)المشاركة ومركز الشبكة )**Center** اتصال بالشبكة(← **Internet to Connect**( اتصال باإلنترنت(.

تظهر نافذة **Internet the to Connect**( االتصال باإلنترنت(.

**مالحظة:** إذا لم تعرف نوع االتصال المطلوب تحديده، فانقر فوق **choose me Help** ملاحظه: إدا لم يعرف بوح بيصيل سيسر –<br>اساعدني في الاختيار ) أو اتصل بمزود خدمة الإنترنت (ISP) لديك.<br>.

اتبع اإلرشادات التي تظهر على الشاشة واستخدم معلومات اإلعداد التي قام مزود الخدمة بتوفيرها الستكمال اإلعداد.

Windows<sup>®</sup> 7

- .1 انقر فوق **Start**( ابدأ( ← **Panel Control**( لوحة التحكم(.
- **Network and Sharing** ←)واإلنترنت الشبكة )**Network and Internet** فوق انقر .2 إعداد )**Set up a connection or Network** ←)المشاركة ومركز الشبكة )**Center** اتصال بالشبكة(← **Internet to Connect**( اتصال باإلنترنت(.

تظهر نافذة **Internet the to Connect**( االتصال باإلنترنت(.

**مالحظة:** إذا لم تعرف نوع االتصال المطلوب تحديده، فانقر فوق **choose me Help**  $\sqrt{2}$ )ساعدني في االختيار( أو اتصل بمزود خدمة اإلنترنت )ISP )لديك.

اتبع اإلرشادات التي تظهر على الشاشة واستخدم معلومات اإلعداد التي قام مزود الخدمة بتوفيرها الستكمال اإلعداد.

# **إعداداد نظام Windows Microsoft**

**تنبيه: ال تقطع عملية إعداد نظام التشغيل. ألن ذلك قد يؤدي إلى جعل الكمبيوتر المكتبي غير صالح لالستخدام.**

تم إعداد جهاز الكمبيوتر مسبقًا بإعدادات نظام التشغيل الذي قمت باختياره أثناء طلب شراء الكمبيوتر ِ لتهيئة اإلعدادات الباقية، اتبع التعليمات الموضحة على الشاشة.

## **التوصيل باإلنترنت )اختياري(**

**إعداد اتصال سلكي** 

- . إذا كنت تستخدم اتصالاً هاتفياً، قم بتوصيل خط الهاتف في مودم USB خارجي اختياري وبمقبس الهاتف الحائطي قبل إعداد اتصال اإلنترنت.
- •إذا كنت تستخدم اتصال DSL أو كبل أو اتصال مودم القمر الصناعي، فاتصل بمزود خدمة اإلنترنت أو مقدم خدمة الهاتف المحمول للحصول على إرشادات اإلعداد.

الستكمال إعداد اتصال سلكي باإلنترنت، اتبع التعليمات المذكورة في "إعداد اتصال اإلنترنت" ف*ي* صفحة 12.

#### **إعداد اتصال السلكي**

<span id="page-62-0"></span>**مالحظة:** إلعداد جهاز التوجيه الالسلكي، قم باالطالع على الوثائق المصاحبة بجهاز التوجيه.  $\bigwedge$ 

> قبل أن تتمكن من استخدام اتصال اإلنترنت، تحتاج إلى التوصيل بجهاز التوجيه الالسلكي. إلعداد االتصال بجهاز التوجيه الالسلكي:

> > $Windows\ Vista^{\circ}$ نظام التشغيل

- .1 تأكد من تمكين خاصية التوصيل الالسلكي في جهاز الكمبيوتر الخاص بك.
	- .2 احفظ أية ملفات مفتوحة ثم أغلقها، واخرج من أية برامج مفتوحة.
		- .3 انقر فوق **Start**( ابدأ( ← **To Connect**( االتصال بـ(.
			- 4 . اتبع الإرشادات التي تظهر على الشاشة لإتمام عملية الإعداد.

Windows<sup>®</sup> 7

- .1 تأكد من تمكين خاصية التوصيل الالسلكي في جهاز الكمبيوتر الخاص بك.
	- .2 احفظ أية ملفات مفتوحة ثم أغلقها، واخرج من أية برامج مفتوحة.
- .3 انقر فوق **Start**( ابدأ( ← **Panel Control**( لوحة التحكم(← **and Network** الشبكة )**Network and Sharing Center** ←)وإنترنت االتصال شبكة )**Internet** ومركز المشاركة(← **network a to Connect**( اتصال بالشبكة(.
	- .4 اتبع اإلرشادات التي تظهر على الشاشة إلتمام عملية اإلعداد.

**قم بتوصيل كبل الطاقة** 

 $\triangle$ 

**اضغط زر الطاقة**

ت**حذير: فتحات توصيل التيار ووحدات مشترك الكهرباء تختلف من بلد إلى أخرى. لذلك، فإن م** اضغط على زر الطاقة أعلى الكمبيوتر **استخدام كبل غير متوافق أو توصيل الكبل بشكل غير سليم في مشترك الطاقة أو مأخذ التيار الكهربائي قد يؤدي إلى اندالع حريق أو تلف األجهزة.**

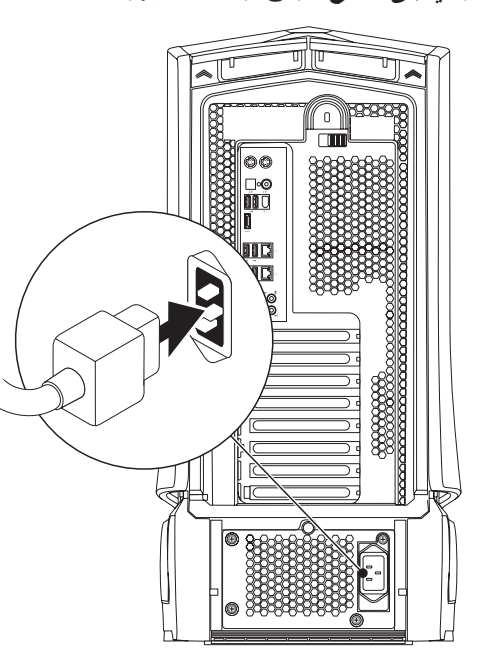

<span id="page-63-0"></span>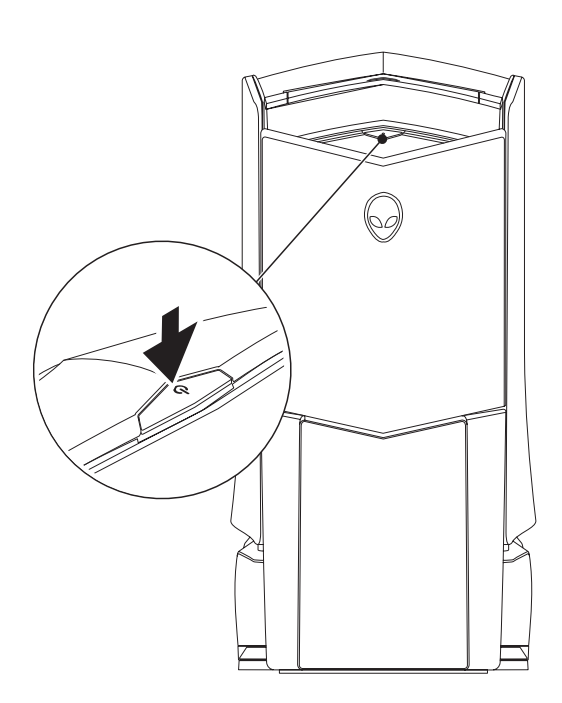

**توصيل لوحة المفاتيح والماوس توصيل كبل الشبكة )اختياري(**

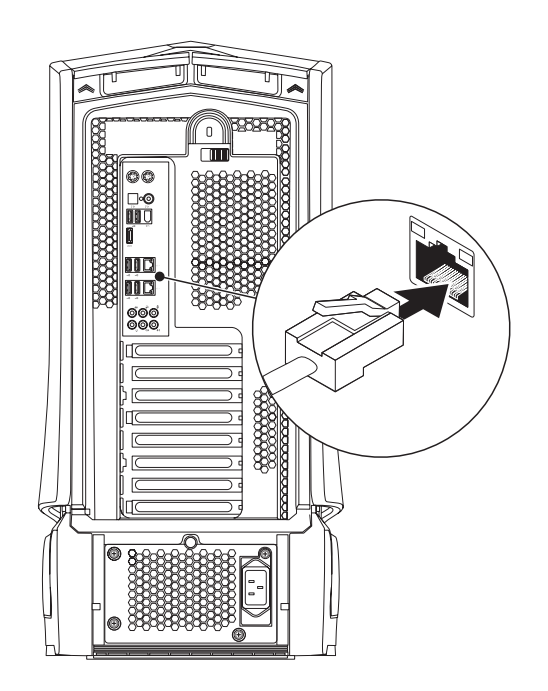

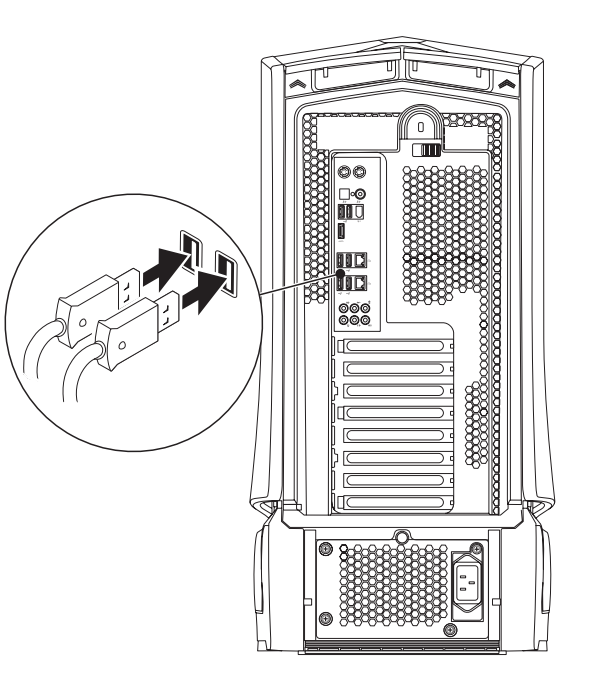

<span id="page-64-0"></span>الفصل الأول: إعداد الكمبيوتر المكتب*ي* 

<span id="page-65-0"></span>الفصل الأول: إعداد الكمبيوتر المكتب*ى* 

**توصيل الشاشة**

قم بتوصيل الشاشة باستخدام فتحة التوصيل الموجودة على بطاقة الجرافيكس في الكمبيوتر الخاص بك.

**مالحظة:** قد توجد فتحات توصيل DVI أو HDMI أو DisplayPort على بطاقة الجرافيكس التي قمت بشرائها.

يمكنك شراء محول DVI إلى VGA ومحول HDMI إلى DVI وكبالت HDMI وDVI إضافية من الموقع اإللكتروني لشركة Dell على **com.dell.www**.

ً استخدم الكبل المالئم بناء على فتحات التوصيل في الكمبيوتر والشاشة.

**مالحظة:** عند التوصيل بشاشة واحدة، قم بتوصيل الشاشة بفتحة توصيل واحدة فقط من الفتحات  $\sqrt{2}$ المتوفرة بجهاز الكمبيوتر الخاص بك.

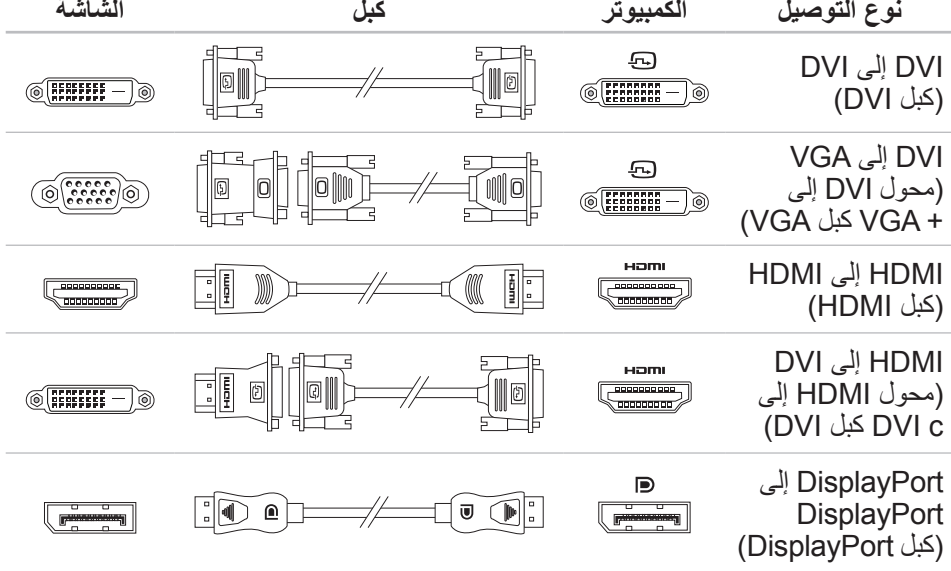

**قبل إعداد الكمبيوتر المكتبي** 

#### **نحن نهنئك على شراء جهاز -51Area® Alienware!**

قم بقراءة كافة تعليمات السالمة واإلعداد قبل توصيل الكمبيوتر المكتبي الجديد. ابدأ بفتح الصندوق بحرص مع إخراج جميع المكونات التي تم شحنها إليك. قبل إعداد الكمبيوتر المكتبي الخاص بك أو مكوناته، تأكد من فحص جميع العناصر لخلوها من أي تلف مادي قد يحدث أثناء الشحن.

اطلع على الفاتورة المضمنة للتأكد من وجود كافة العناصر المطلوبة. قم بإبالغ خدمة العمالء عن أي مكونات مفقودة في خالل 5 أيام من استالم الشحنة. في حالة اإلبالغ عن أي عناصر مفقودة بعد مرور الخمسة أيام األولى من استالم الشحنة فلن يتم النظر فيها. من ضمن العناصرالشائعة التي يجب التحقق منها:

- •الكمبيوتر
- مفتاح قرص CD ® Microsoft الموجود في خلفية الكمبيوتر المكتبي
	- •لوحة المفاتيح )في حالة طلبها(
		- •الماوس )في حالة طلبه(
- •سماعات خارجية ومكبرات صوت للوسائط المتعددة )في حالة طلبها(
	- •أدوات التحكم في عصا اللعب )في حالة طلبها(

ً قد تحتاج أيضا إلى مفك صغير مسطح الرأس و/أو مفك Phillips لتوصيل الكبالت الطرفية بالكمبيوتر المكتبي.

## **وثائق المنتج والوسائط المتعددة**

<span id="page-66-0"></span>تم تصميم الوثائق المتضمنة مع الكمبيوتر المكتبي RAlienware بحيث توفر اإلجابات للعديد من األسئلة التي قد تراودك أثناء قيامك باستكشاف إمكانيات الكمبيوتر المكتبي الجديد. قم باالطالع على الوثائق الخاصة بالمعلومات التقنية أو االستخدامات العامة كما هو مطلوب لإلجابة عن التساؤالت في المستقبل، أو لمساعدتك في العثور على اإلجابات والحلول. يتم اإلشارة إلى الوسائط المتضمنة مع جهاز الكمبيوتر المكتبي في بعض الأقسام الواردة في الوثائق وقد تكون مطلوبة لاستكمال مهام معينة. وكما هو الحال دائمًا، يكون فريق الدعم التقني متاحًا لمساعدتك.

## **وضع الكمبيوتر المكتبي**

- **تحذير: تجنب وضع الكمبيوتر المكتبي بالقرب من أو على جهاز اإلشعاع أو فتحة التسخين. في حالة وضع كل جهاز الكمبيوتر المكتبي أو أجزاء منه في حجرة صغيرة، تأكد من توفير التهوية الكافية. تجنب وضع الكمبيوتر المكتبي في مكان رطب أو في أي مكان يكون الكمبيوتر المكتبي فيه عرضة للمطر أو المياه. احرص على عدم انسكاب السوائل من أي نوع على أو داخل الكمبيوتر المكتبي.**
	- عند وضع الكمبوتر المكتبي، تأكد من:
	- •وضعه على سطح مستو وثابت.
- عدم تكدس موصلات كبل الطاقة والكبلات الأخرى بين الكمبيوتر المكتبي والحائط أو أي عنصر آخر .
	- •عدم وجود ما يعوق تدفق الهواء في الجزء األمامي أو الخلفي أو السفلي للكمبيوتر المكتبي.
- •وجود متسع من المكان للكمبيوتر المكتبي بحيث يسهل الوصول إلى محركات األقراص الضوئية ومحركات التخزين الخارجية األخرى.

**CHARTER 19 YOUR DESENTION DESKTOPS IN SETTING UP YOUR DESKTOPS OF THE UP YOUR DESKT الفصل األول: إعداد الكمبيوتر المكتبي**

<span id="page-67-0"></span>الفصل الأول: إعداد الكمبيوتر المكتب*ي* 

 $75K$  $75K$  $75K$ 

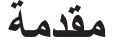

عزيزي عميل Alienware،

<span id="page-68-0"></span>أهال بك في عائلة Alienware. يسعدنا انضمامك إلى العدد المتزايد من مستخدمي أجهزة الكمبيوتر الذكية ذات الأداء المرتفع.

إن التقنيين التابعين لشركة Alienware والذين قاموا بتصنيع الكمبيوتر الخاص بك قد حرصوا على توفير أجهزة الكمبيوتر عالية الأداء بحيث تعمل على المستوى الأمثل مع تشغيلها بأفضل الإمكانيات. إننا نعمل على تصنيع أجهزة الكمبيوتر بحيث يكون لها غرض واحد فقط ال يتغير: أال وهو تصنيعها بحيث تكون ملكك. ولن يهدأ للتقنيين بال إلى أن يلبي جهاز الكمبيوتر الجديد المعايير الصارمة لدينا بل وربما يتخطاها!

لقد قمنا باختبار الكمبيوتر الخاص بك بشكل شامل للتأكد من أنك ستستمتع بأعلى مستويات األداء. باإلضافة إلى الفترة الأساسية للتشغيل التجريبي للجهاز ، فقد تم تقييم الكمبيوتر الّخاص بك باستخدام أدوات حقيقية مثل أدوات اختبار التشغيل المركبة.

إننا ندعوك إلى مشاركة تجربتك في استخدام الكمبيوتر الجديد عالي الأداء معنا، فلا تتردد في إما إر سال بريد إلكتروني لنا أو االتصال بشركة Alienware إذا راودتك أية تساؤالت أو شكوك. إن فريق العمل بأكمله يشاركك حماسك نحو التقنية الجديدة كما أننا نأمل في استمتاعك باستخدام الكمبيوتر الجديد كما استمتعت شركة Alienware بتصنيعه لك.

مع وافر االحترام والتقدير،

فريق عمل Alienware

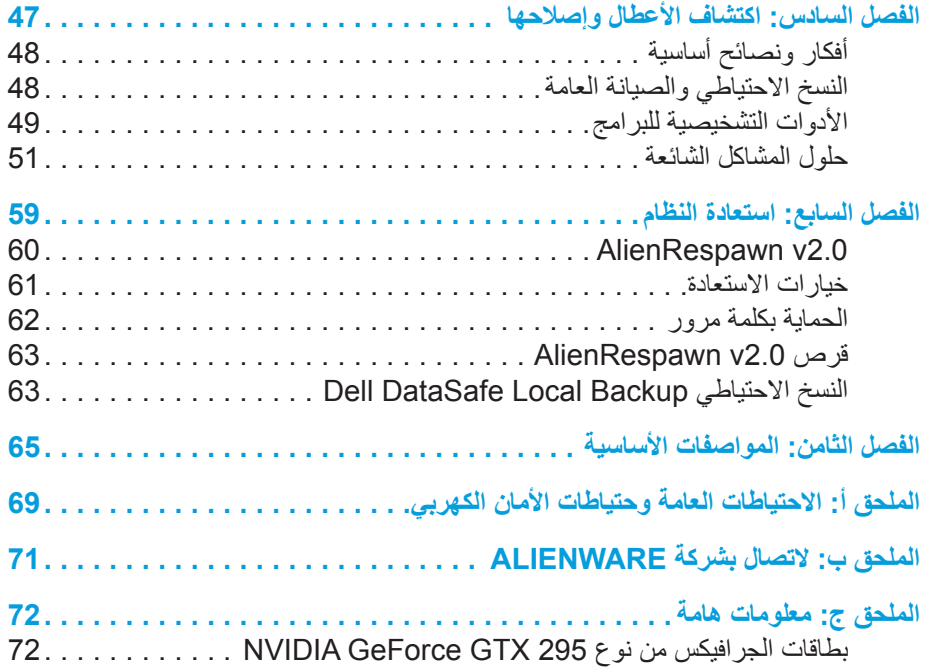

## **المحتويات**

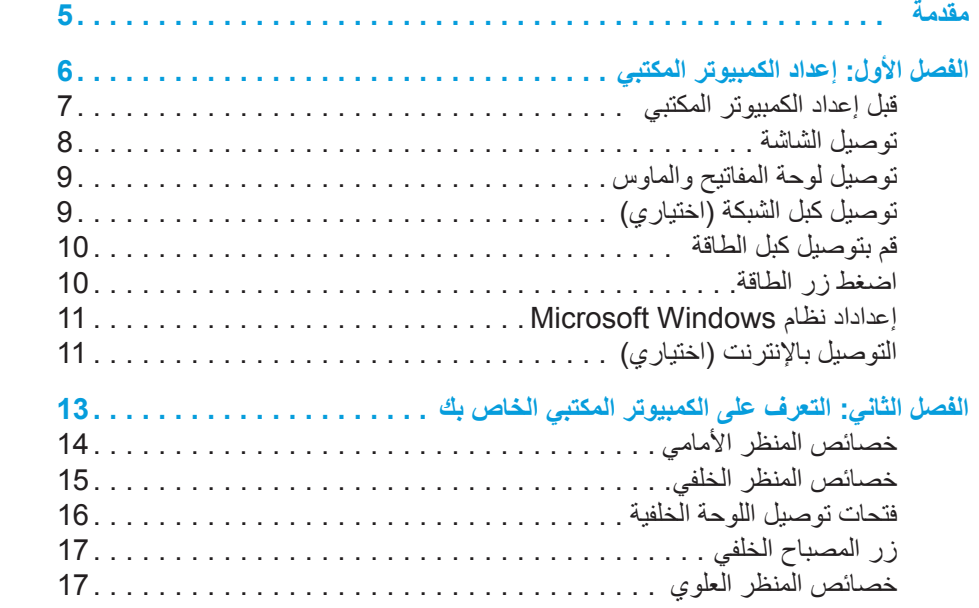

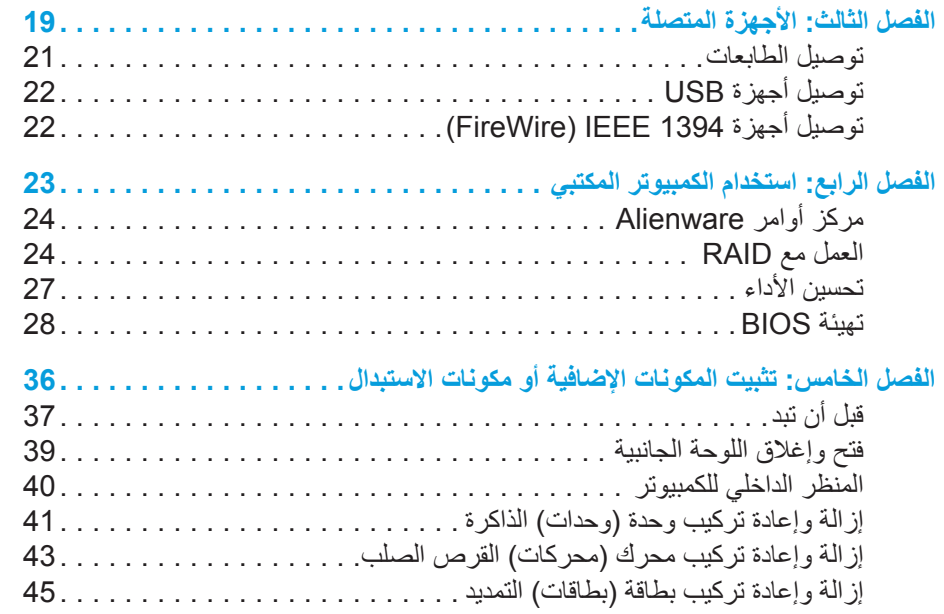

#### **المالحظات والتنبيهات والتحذيرات**

**مالحظة:** تشير المالحظة إلى المعلومات الهامة التي تساعدك على استخدام الكمبيوتر بشكل أفضل. **تنبيه: يشير التنبيه إلى احتمال حدوث تلف في األجهزة أو فقدان البيانات، كما يخبرك بكيفية تفادي المشكلة. تحذير: يشير التحذير إلى احتمال وقوع تلف في الممتلكات أو إصابة بدنية أو الوفاة.** 

المحتويات الواردة في هذه الوثيقة عرضة للتغيير دون إشعار.

Inc Dell 2009© . كافة الحقوق محفوظة.

يحظر تما<u>م</u>اً نسخ هذه المواد بأي شكل من الأشكال دون الحصول على إذن كتاب*ي* مسبق من شركة **.Dell Inc**

العالمات التجارية الواردة في هذا الدليل: إن كل من Alienware <sup>و</sup>AlienRespawn <sup>و</sup>AlienFX وشعار AlienHead من العالمات التجارية أو العالمات التجارية المسجلة لشركة Alienware Corporation. Dell هي عالمة تجارية لشركة .Inc Dell، وMicrosoft وWindows وWindows Vista وشعار الزر Start (ابدأ) بنظام Windows Vista هي إما علامات تجارية أو علامات تجارية مسجلة لشركة Microsoft Corporation في الولايات المتحدة و/أو الدول الأخرى. إن Intel وSpeedStep هما عالمتان تجاريتان مسجلتان وCore هي عالمة تجارية لشركة Intel Corporation في الواليات المتحدة والدول األخرى. قرص ray-Blu هو عالمة تجارية لشركة Bluetooth .Blu-ray Disc Association عبارة عن علامة تجارية تملكها شركة .ترخيص بموجب Dell وتستخدمها Bluetooth SIG, Inc.

قد يتم في هذا الدليل أيضاً استخدام علامات تجارية وعلامات تجارية مسجلة أخرى لمعرفة الهيئات التي لها حق في هذه العالمات أو األسماء الخاصة بمنتجاتها. تنفي شركة .Inc Dell أي سعي من جانبها المتالك عالمات تجارية أو أسماء تجارية بخالف تلك الخاصة بها.

**2009 أغسطس A00 :مراجعة K958R :الجزء رقم D0IX001 :النوع D0IX :موديل**
## **دليل جهاز RA**L**IENWARE المكتبي**